# Self-Service for Advisors

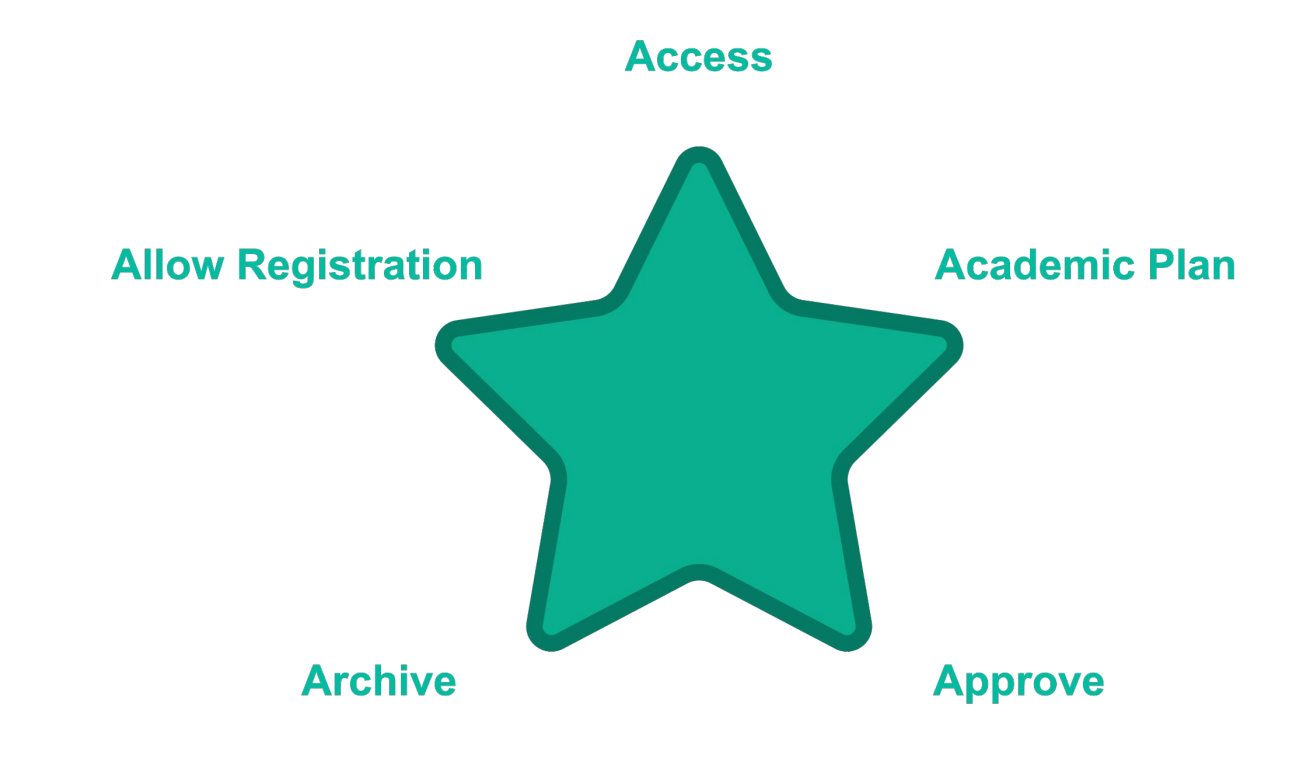

#### *Empowering your Students In a Five Easy Steps*

#### Access

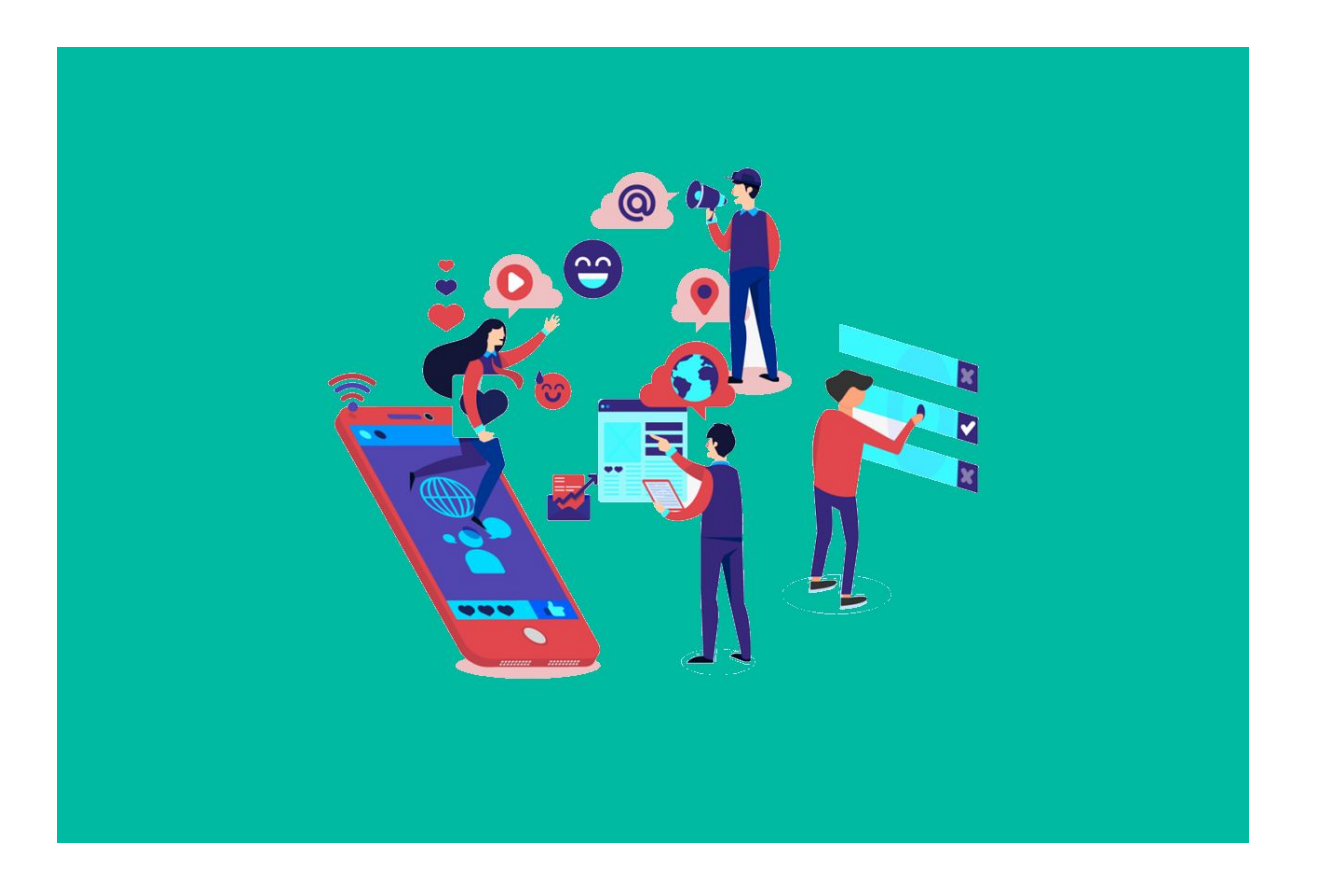

Image by [Joseph Mucira](https://pixabay.com/users/webtechexperts-10518280/?utm_source=link-attribution&utm_medium=referral&utm_campaign=image&utm_content=5187243) from [Pixabay](https://pixabay.com//?utm_source=link-attribution&utm_medium=referral&utm_campaign=image&utm_content=5187243)

#### Information you have been used to accessing in Aviso, is now available in Self-Service

Advisors can monitor common progress points using Self Service. To Begin,

● Click *Advising*

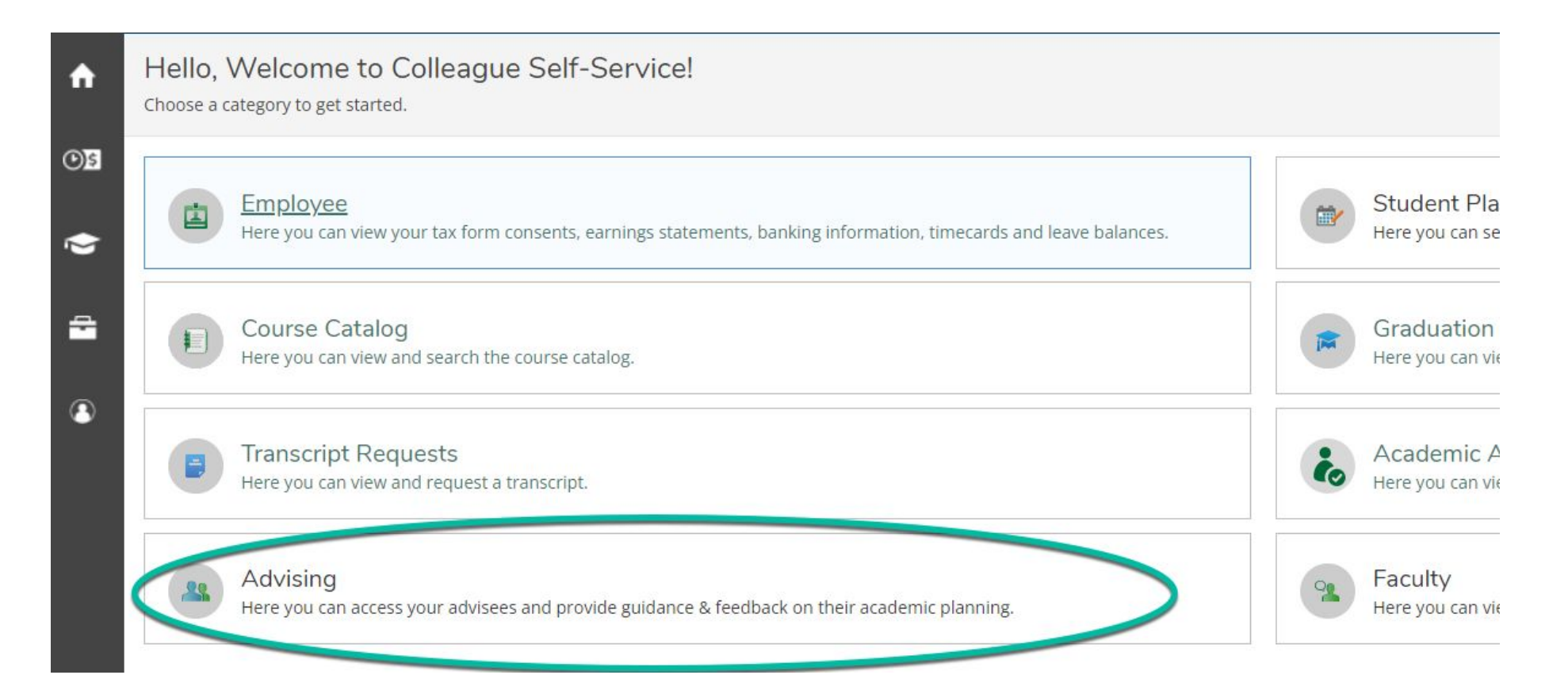

From the main advising screen, advisors can find advisees by:

- Searching for a student by Name or ID# OR
- Choosing from the list of advisees displayed on screen
- Once you have located the student you wish to work with, click *View Details*

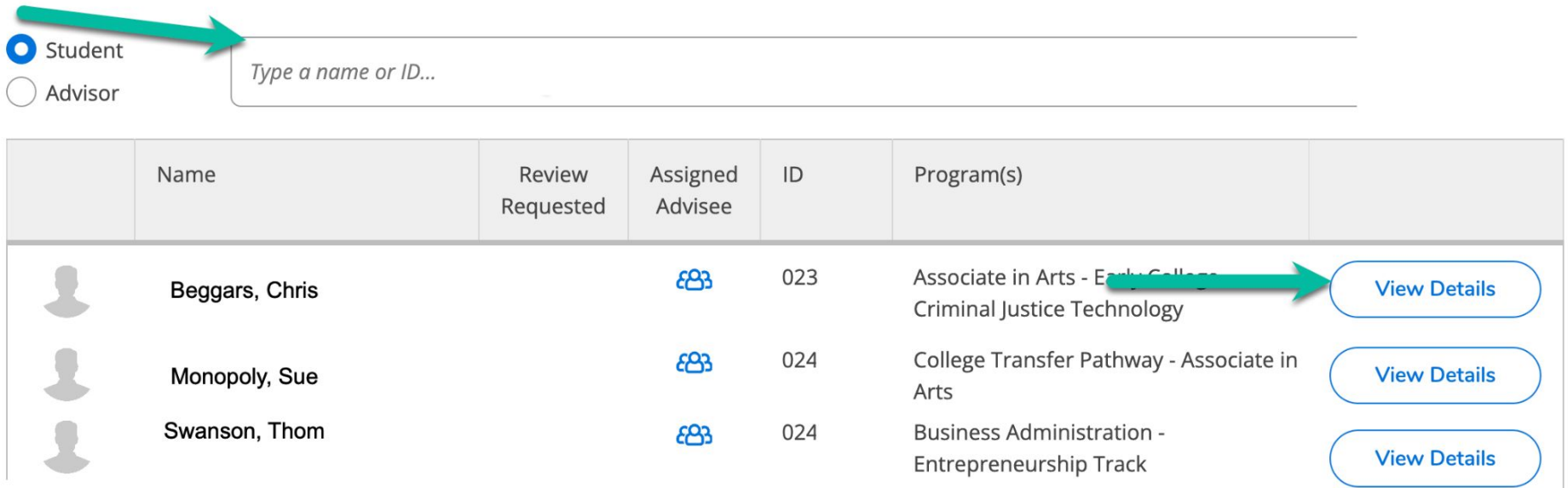

#### Test Scores are available in the Test Scores Tab

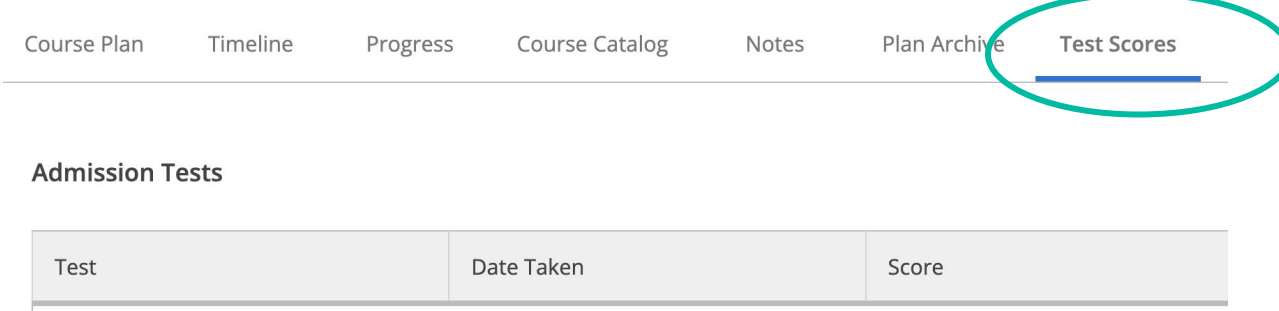

1/5/2022

#### **Placement Tests**

RISE GPA 2.8+

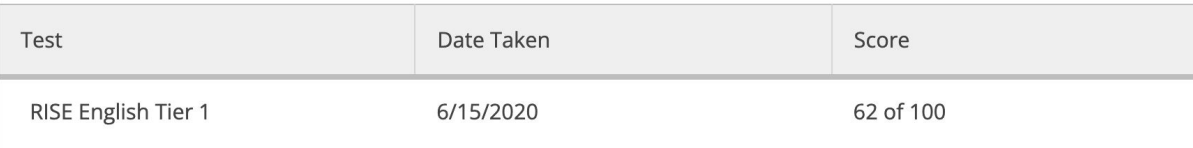

#### An Unofficial SCC Transcript is available on the Unofficial Transcript tab

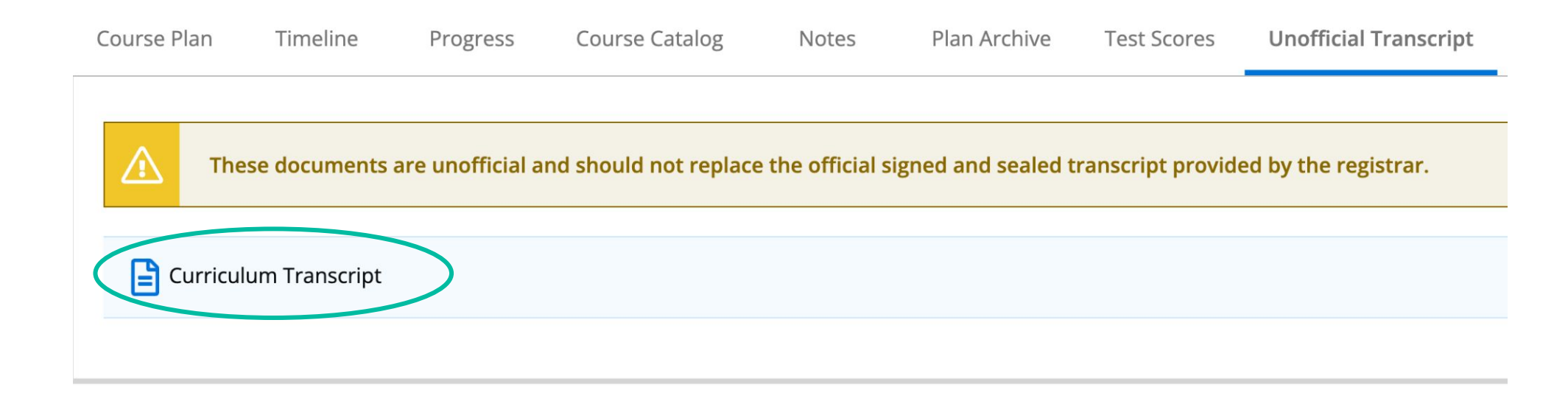

*There may be a Curriculum and a Continuing Education transcript included here.*

*The unofficial transcript contains both SCC Courses and those accepted for Transfer credit*

#### All courses transferred in for SCC Credit are shown on the Transfer Summary tab

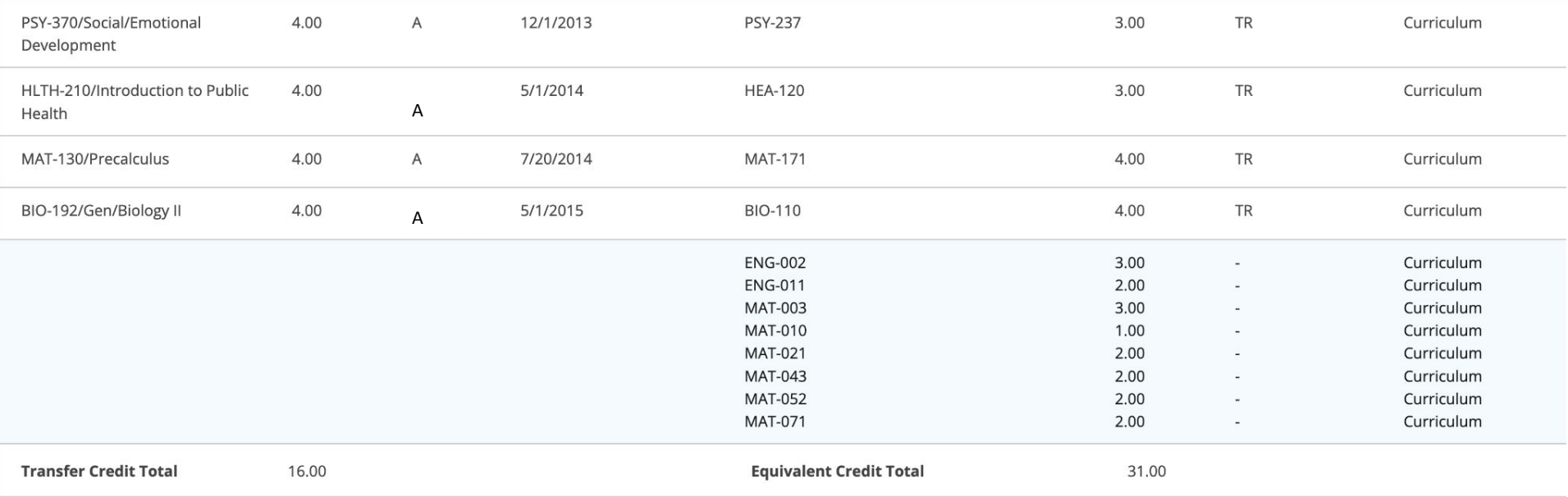

#### *This tab will show only courses approved for transfer, and credit assigned.*

Official Transcripts from other schools remain available from OnBase. To access Those quickly:

- Click *Advising Resources*
- Click *OnBase*

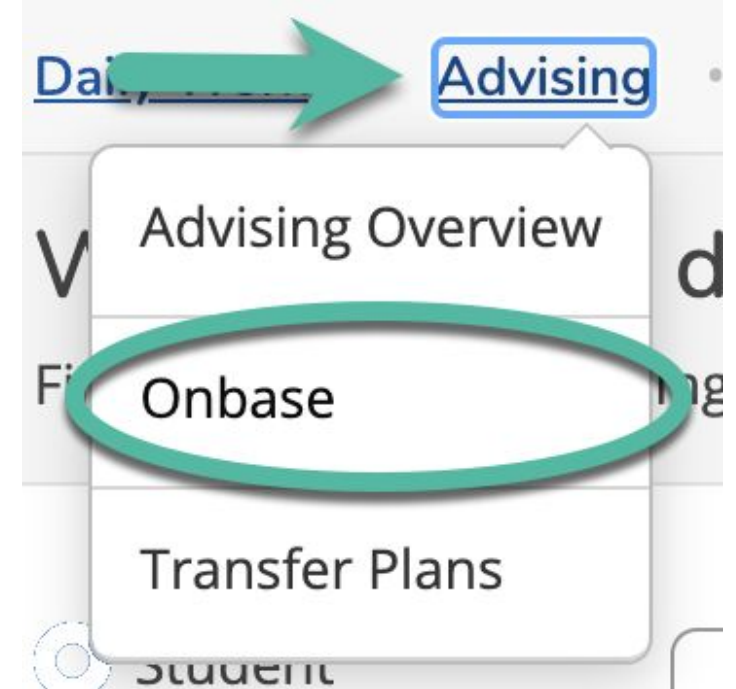

#### The Conditional Registration tab shows any approved Conditional Registrations processed for the student

**Conditional Registration** 

Conditional registrations are revoked at the start of classes if an official transcript has not been received by the registrar office. It is the students' responsibility to follow up with the transcript issuer and ensure that transcripts are received prior to the start date of the class.

**Allowed Conditional Registrations** 

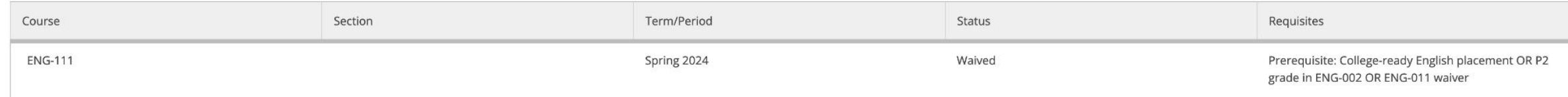

The Graduation Application tab shows any graduation applications that have been submitted for the current semester

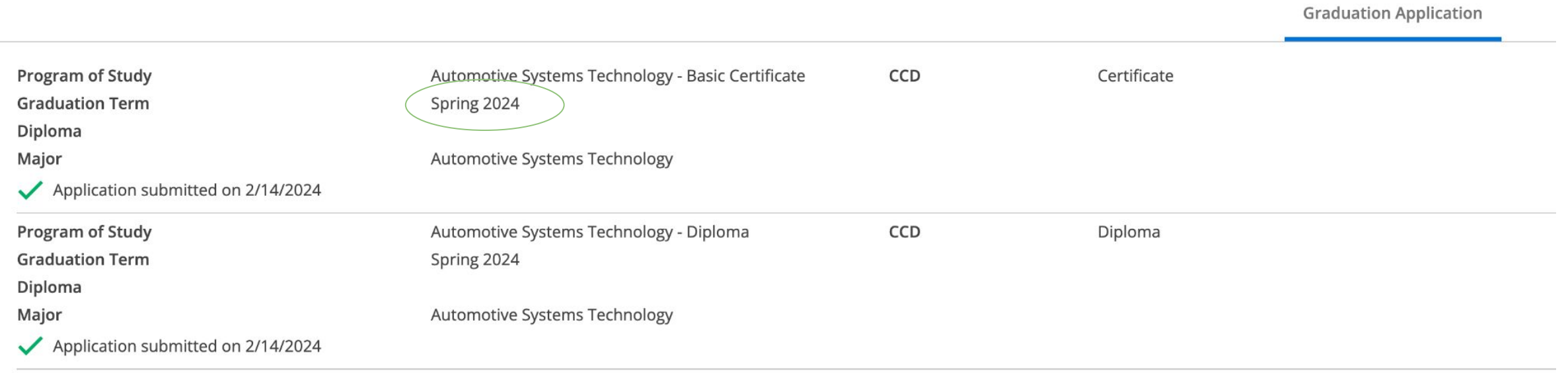

*Once a student graduates the graduation application information is removed*

#### Academic Plan

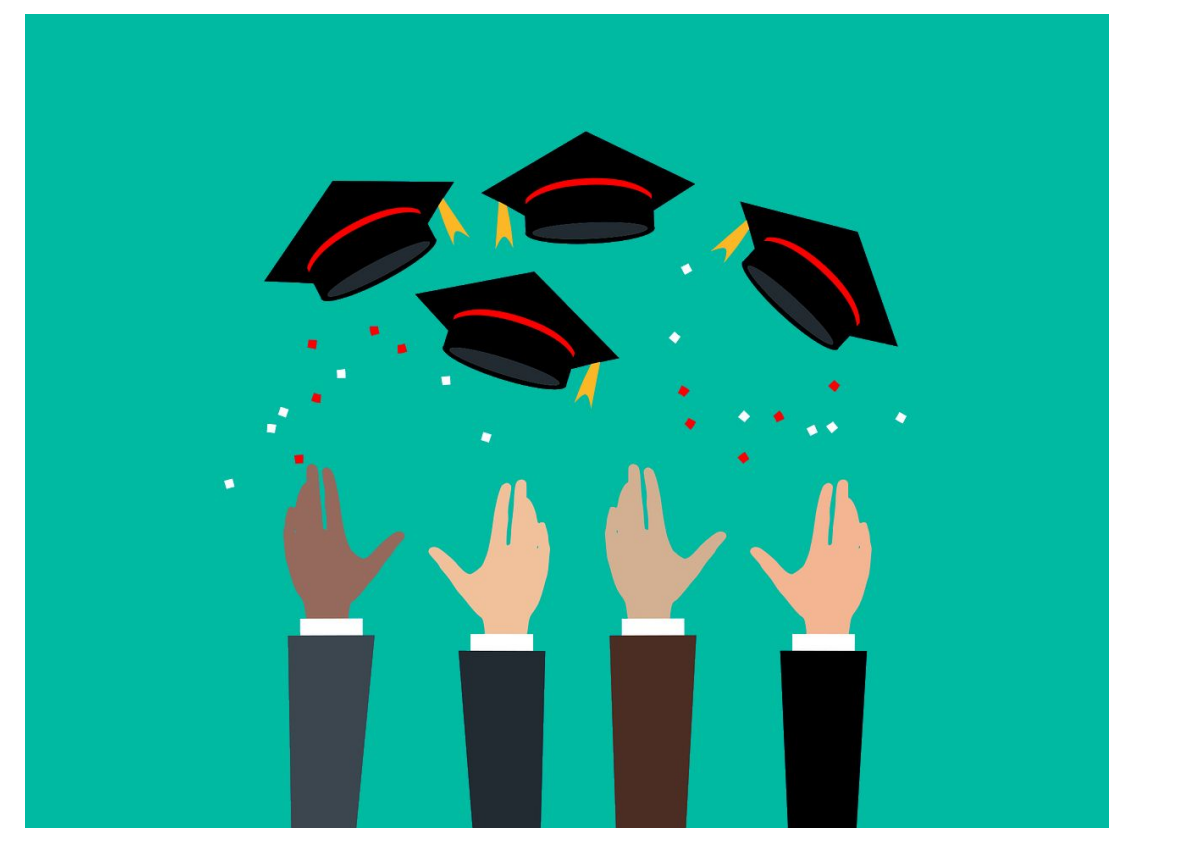

Image by [Mohamed Hassan](https://pixabay.com/users/mohamed_hassan-5229782/?utm_source=link-attribution&utm_medium=referral&utm_campaign=image&utm_content=7289345) from [Pixabay](https://pixabay.com//?utm_source=link-attribution&utm_medium=referral&utm_campaign=image&utm_content=7289345)

The tools in Self-Service make short and long term academic planning easier to complete, communicate and monitor

Either an Advisor or a Student can add all courses in a degree or diploma to a timeline and course plan with a few clicks.

- Courses will be added and separated into terms in the exact order they are listed in the catalog
- When loading, any courses already taken or for which transfer credit has been given will be marked complete
- All courses can be removed with one click
- This process may work best for new students, and students who plan to complete their degree or diploma on a full time schedule

To add all the courses from a degree or diploma:

- Click the *Progress* tab
- Click *Load Sample Plan*

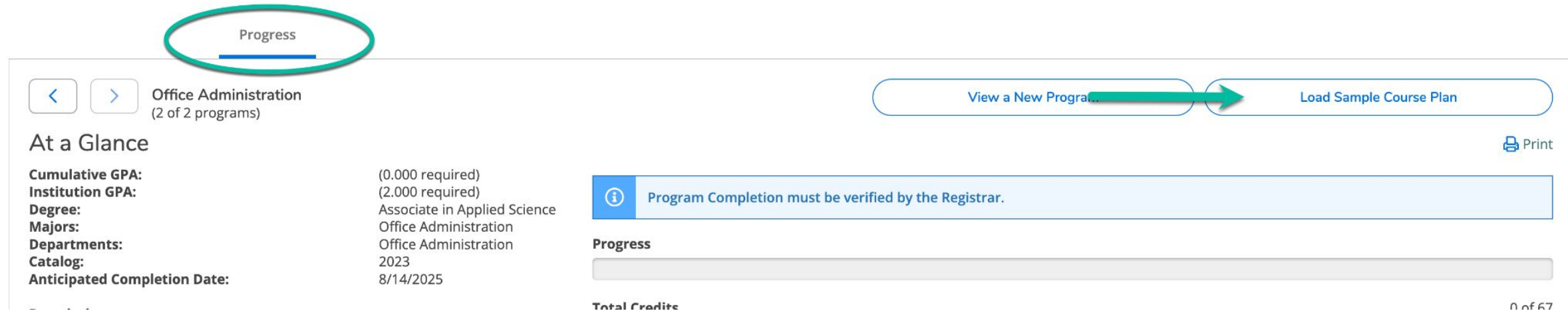

- Choose the term the student began or will begin working on the program
- Click *Preview Plan*

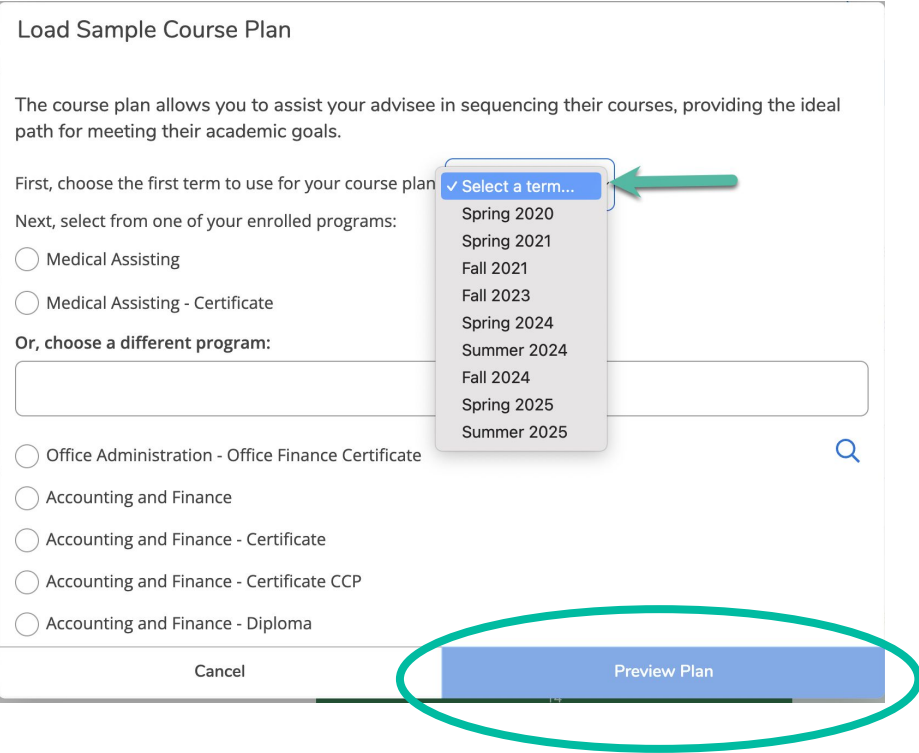

*Be aware that SCC has only created course plans for catalog years 2023-2024 and newer, remember to adjust the planned courses for students who will complete their credentials based on prior college catalogs.*

- Select from the active programs at the top
- Or scroll to find a new program, then click *Preview Plan*

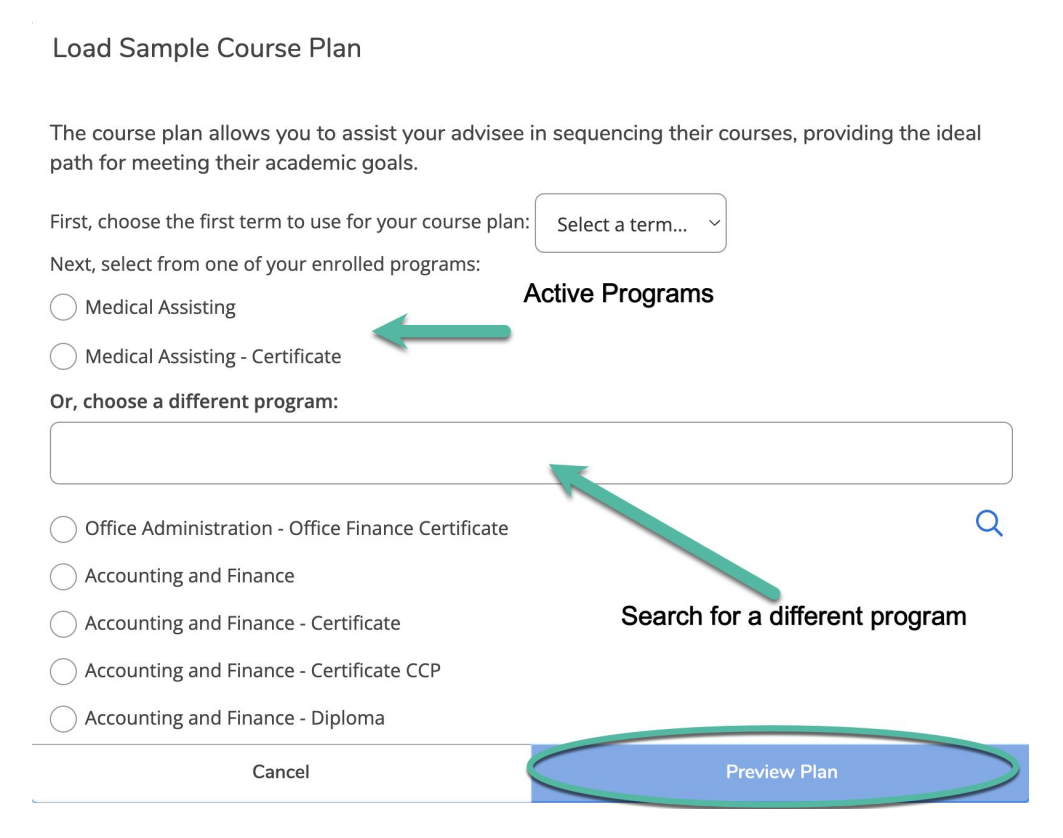

The complete program will appear, indicating courses which have been completed or are in progress

To add the courses to the student's timeline, click **Load** 

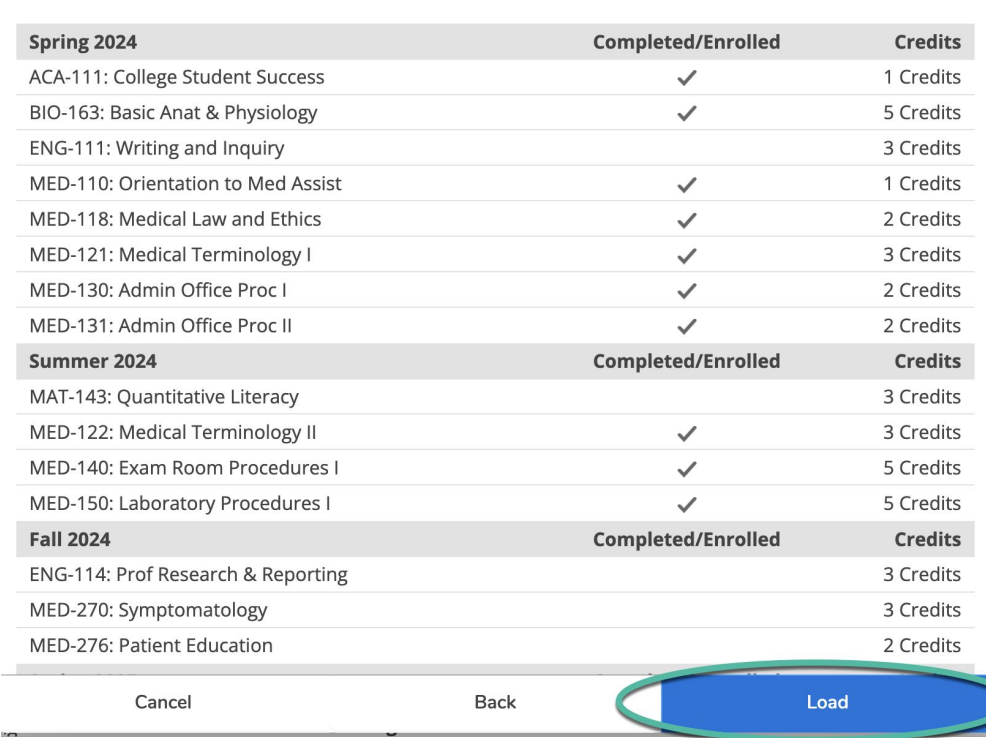

**Load Sample Course Plan** 

Planned courses now appear in both the course plan and timeline tabs

#### *Course Plan*

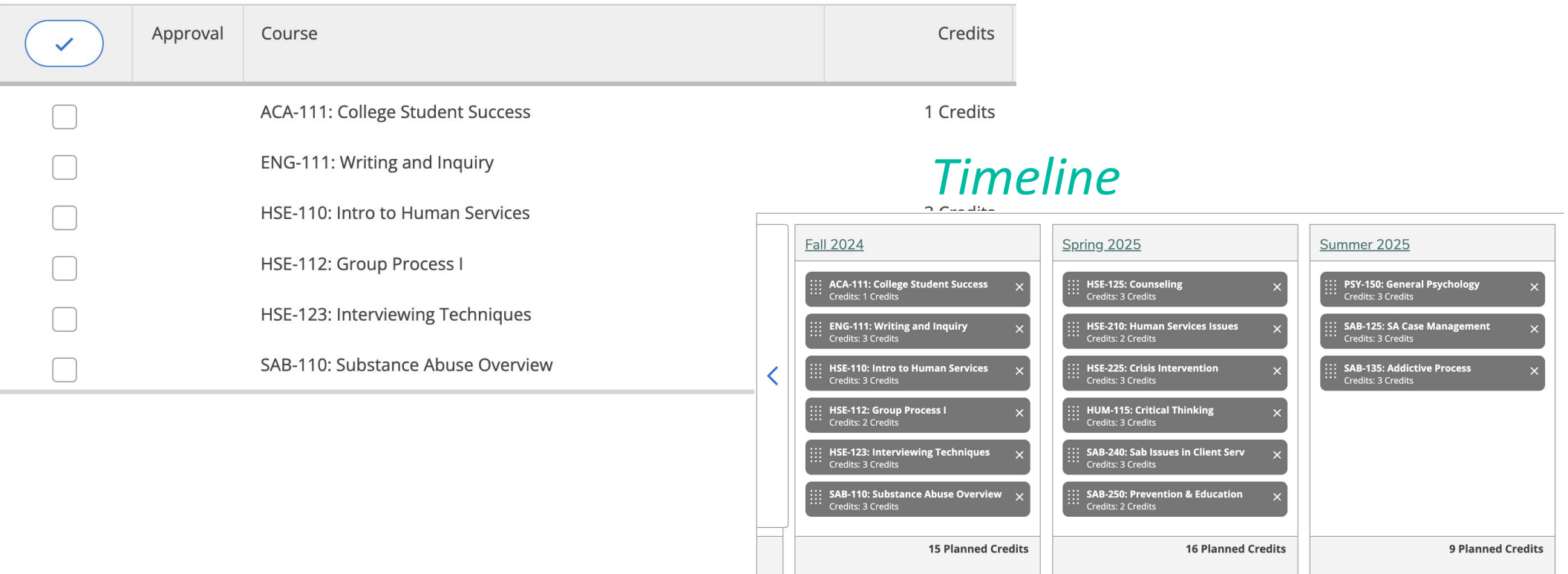

For programs with elective choices, a placeholder is added to the timeline. These must be replaced with course selections.

● Click on the placeholder name from the timeline

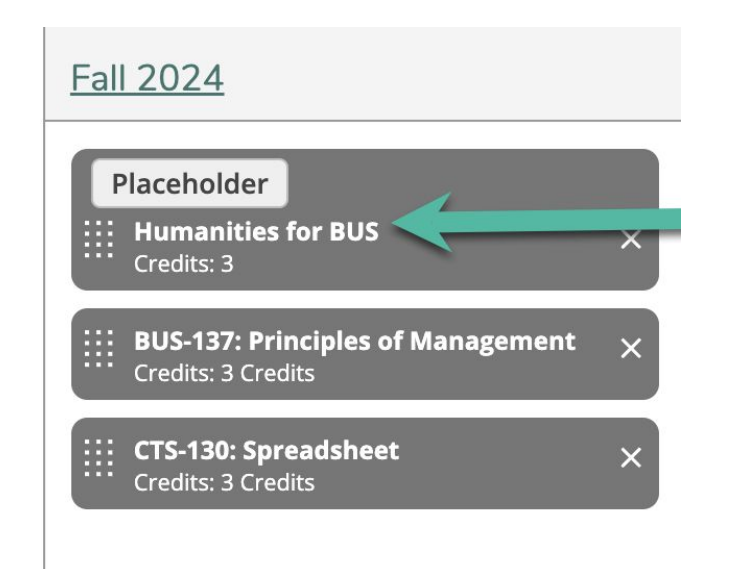

● Click *Search Catalog* 

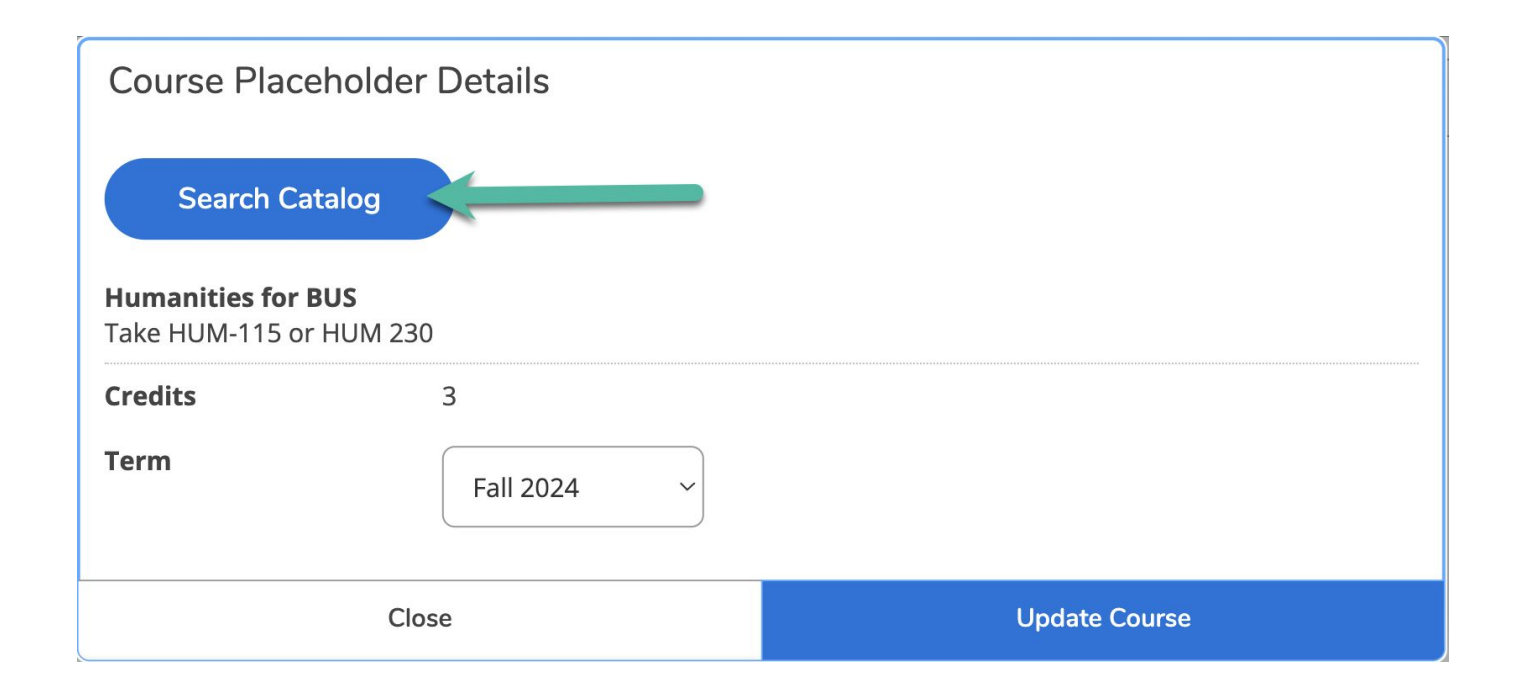

#### This will display the list of all courses that satisfy the elective, find the course you want to include and click *Add Course to Plan*

The following results match requirement: Humanities for BUS

Filters Applied: None

HUM-110 Technology and Society (3 Credits)

This course considers technological change from historical, artistic, and philosophical perspectives and its effect on human needs and concerns. Emphasis is placed on the causes and consequences of technological change. Upon completion, students should be able to critically evaluate the implications of technology. This course has been approved for transfer under the CAA as a general education course in Humanities/Fine Arts.

#### **Requisites:**

Prerequisite: College-ready English placement OR P2 grade in ENG-002 OR ENG-011 waiver - Must be completed prior to taking this course. Corequisite: Concurrent enrollment in ENG-111 with ENG-011 - Must be taken either prior to or at the same time as this course. Offered:

All

**View Sections for HUM-110** 

#### MUS-110 Music Appreciation (3 Credits)

**Add Course to Plan** 

**Add Course to Plan** 

This course is a basic survey of the music of the Western world. Emphasis is placed on the elements of music, terminology, composers, form, and style within a historical perspective. Upon completion, students should be able to demonstrate skills in basic listening and understanding of the art of music. This course has been approved for transfer under the CAA as a general education course in Humanities/Fine Arts.

● Depending on the needs of the student, you can also click *View Sections for…* and choose a specific section for the current term and add it to the student's timeline

The following results match requirement: Humanities for BUS

Filters Applied: None

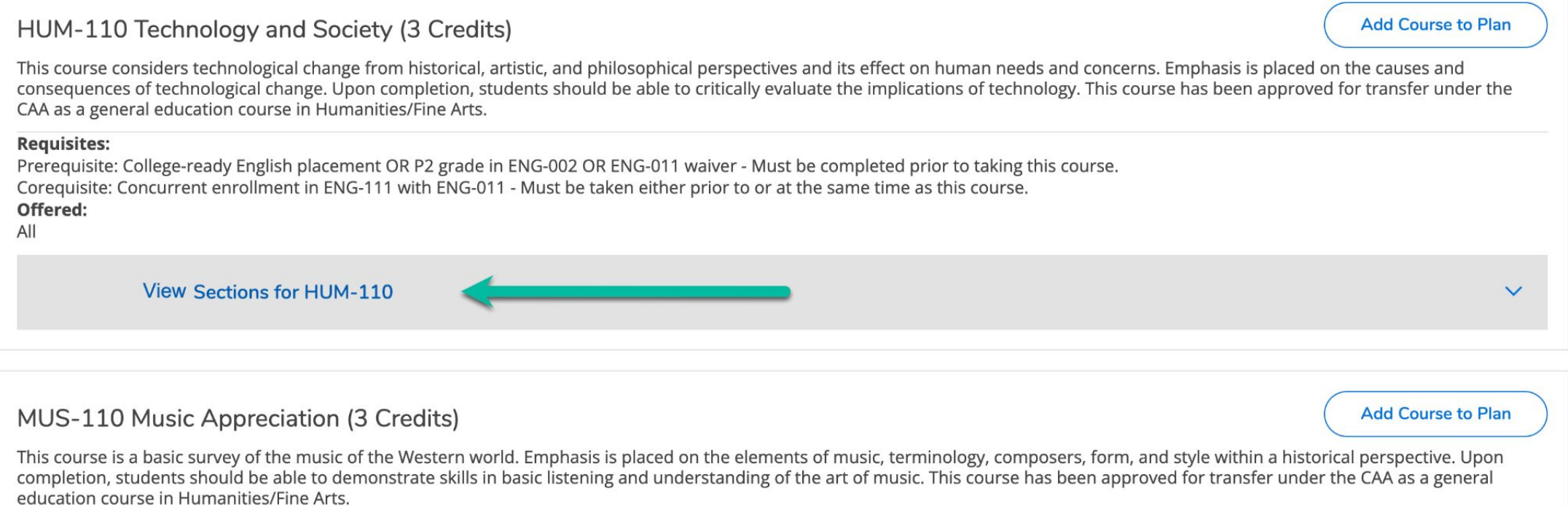

Once you have added a specific course to the academic plan

- Click the Timeline Tab
- Delete the placeholder using the "X"

The following results match requirement: Humanities for BUS

Filters Applied: None

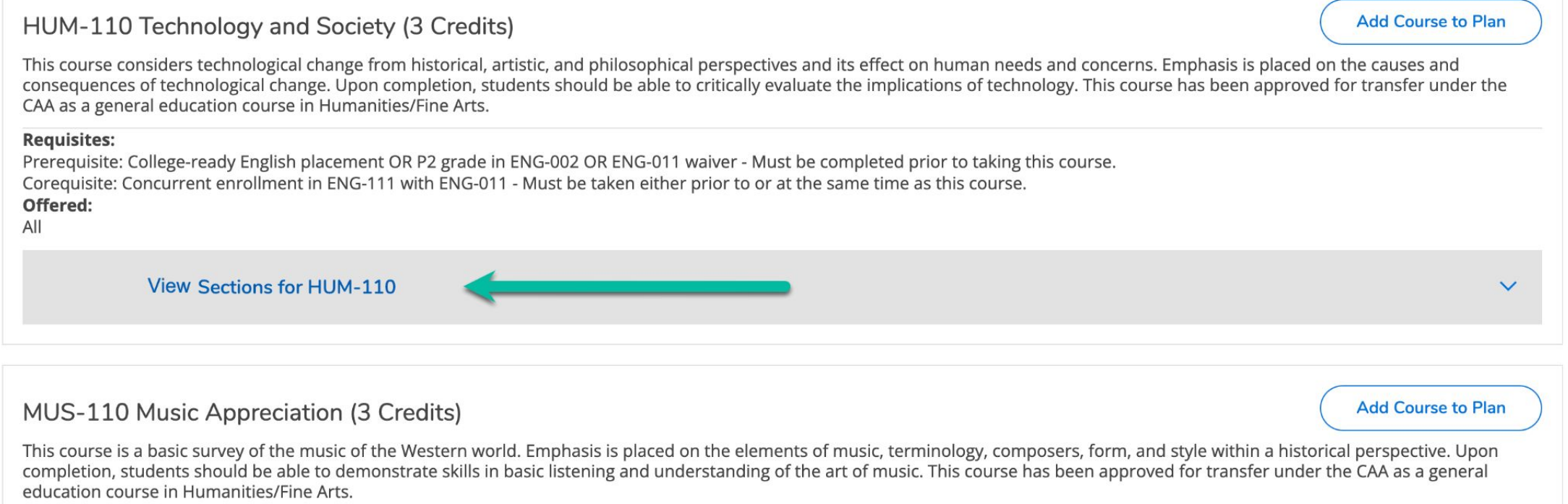

Either an Advisor or a Student can also add individual courses to a student's academic plan.

- When loading, any courses already taken or for which transfer credit has been given will not be able to be selected
- All courses can be removed with one click
- This process works may work better for continuing students, part time students and those who are completing a certificate

#### On the *Progress* tab,

- Scroll down to see course options
- Click the course number you want to add to the academic plan

#### A. English/Communications

Take ENG-111 and ENG-114

Complete all of the following items. 4 0 of 2 Completed. Hide Details

#### 1.

Complete 3 credits. Take course ENG-111.  $\circled{}$  Fully Planned  $\circled{}$  0 of 3 Credits Completed. Hide Details

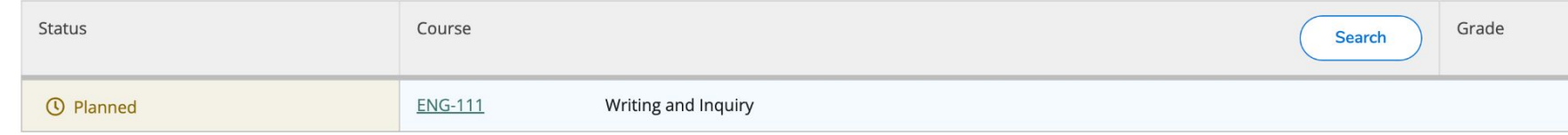

 $2.$ 

Complete 3 credits. Choose from the courses COM-120, COM-140, COM-231, ENG-112, ENG-114. 4 0 of 3 Credits Completed. Hide Details

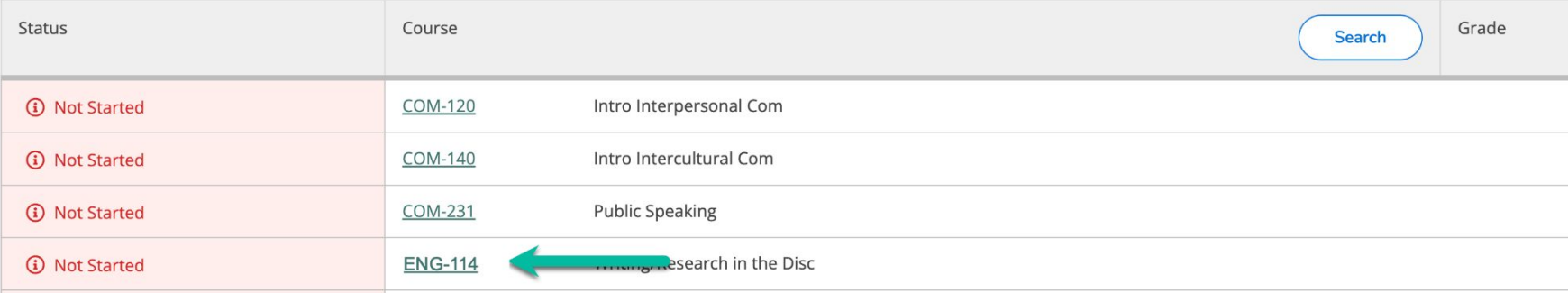

This will open the course description. At this point you can either click *Add Course to Plan* (to allow students to select their own sections):

The following results match requirement: Humanities for BUS

Filters Applied: None

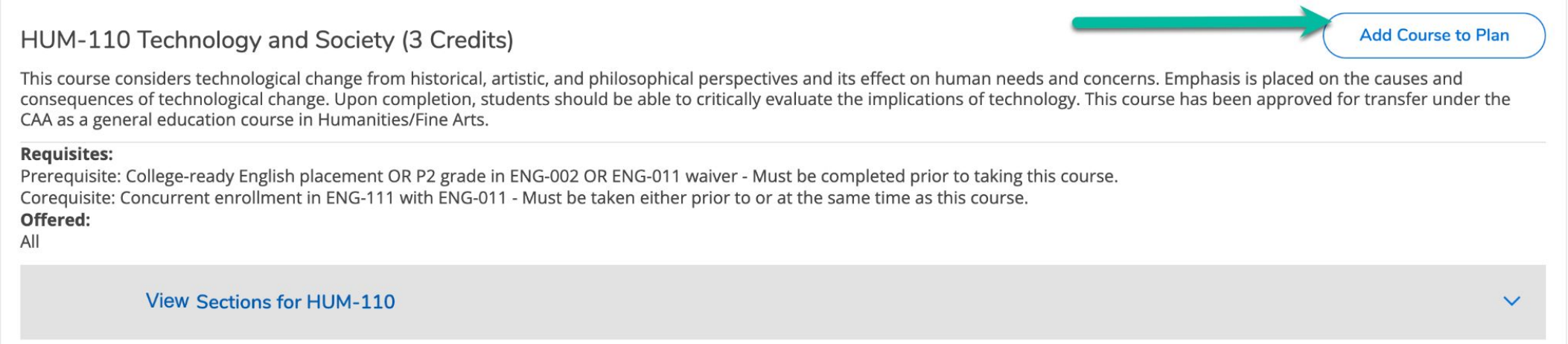

*OR…* From the course description. Click *View Sections* to search for, and add a section to the students plan:

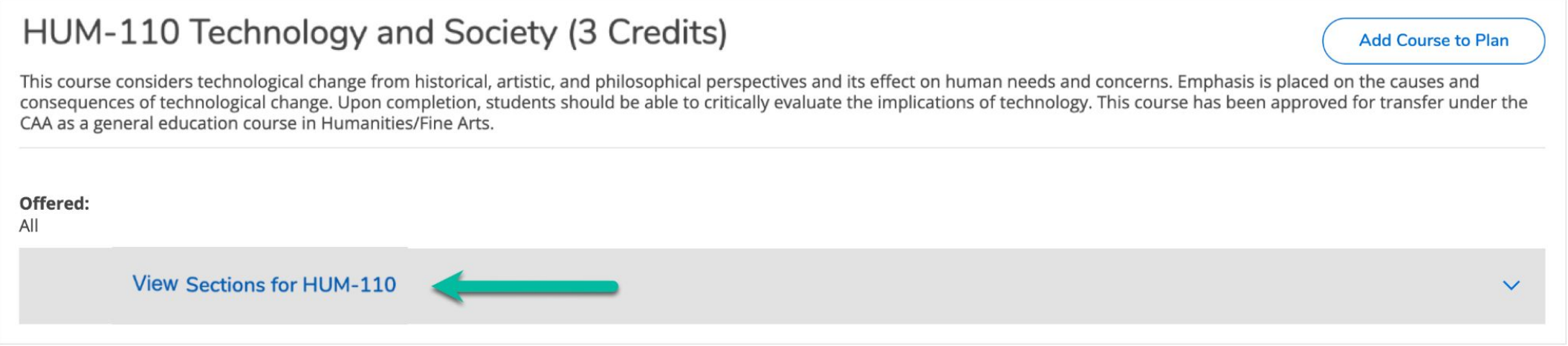

A list of possible sections will appear.

● Click *Add Section to Schedule*

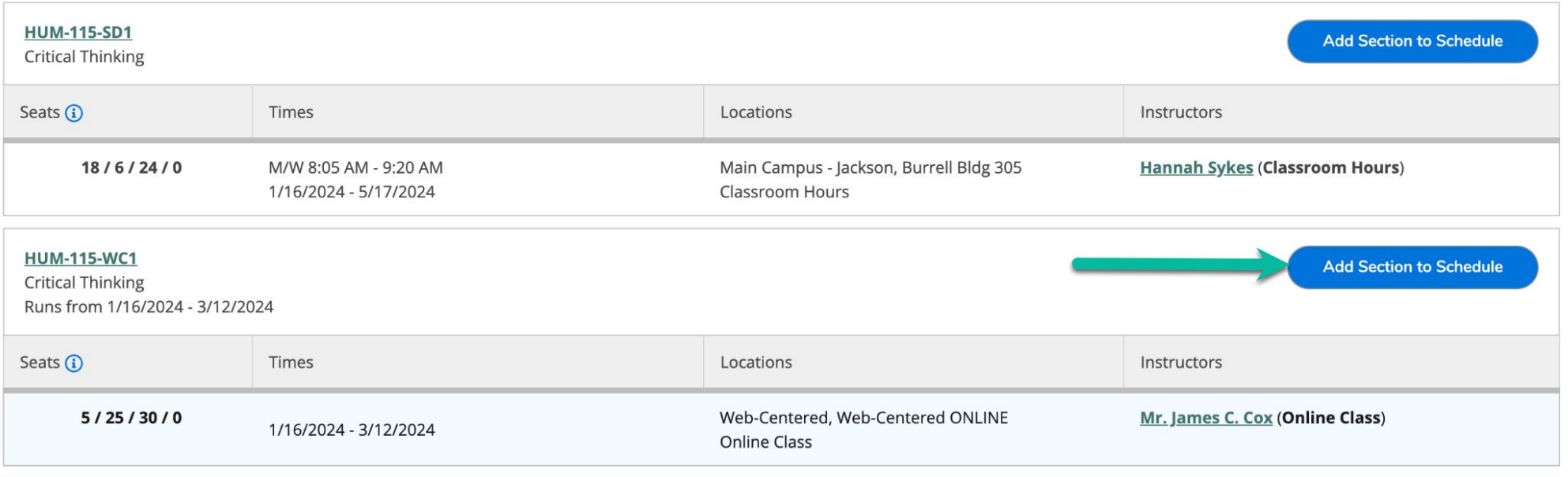

### Approve and / or Protect

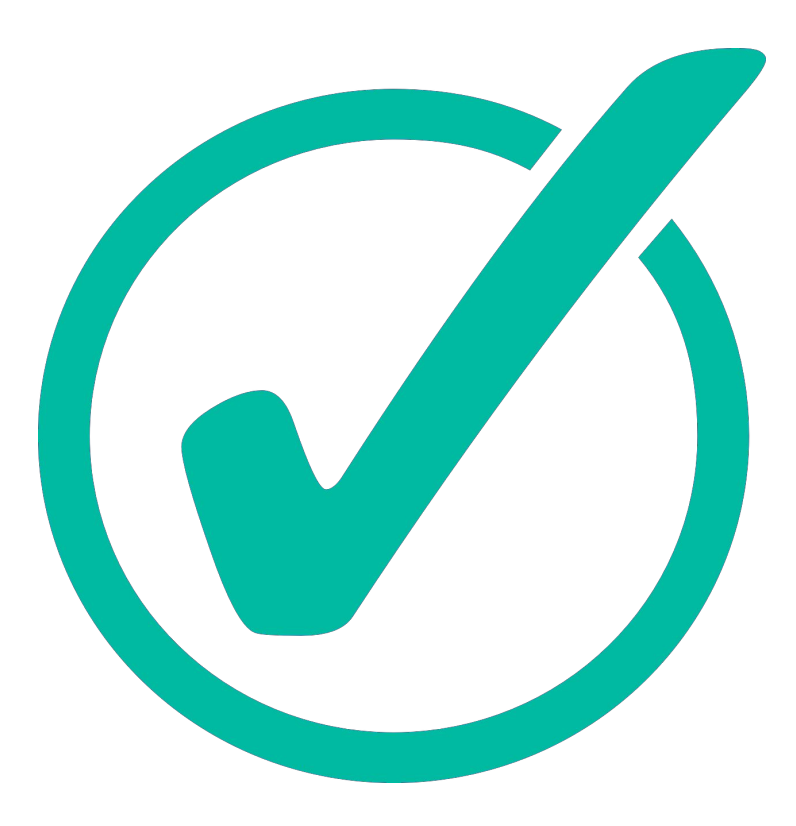

Image by [Mohamed Hassan](https://pixabay.com/users/mohamed_hassan-5229782/?utm_source=link-attribution&utm_medium=referral&utm_campaign=image&utm_content=7289345) from [Pixabay](https://pixabay.com//?utm_source=link-attribution&utm_medium=referral&utm_campaign=image&utm_content=7289345)

#### Controls available in self service give advisors ability to guide students in section and course selection

# Approve

Before a student *or an Advisor* can register for classes, *they must be approved*. From the *Course Plan* tab,

- Select all of the courses (Using the check mark at the top, or those next to each course)
- Click *Approve*

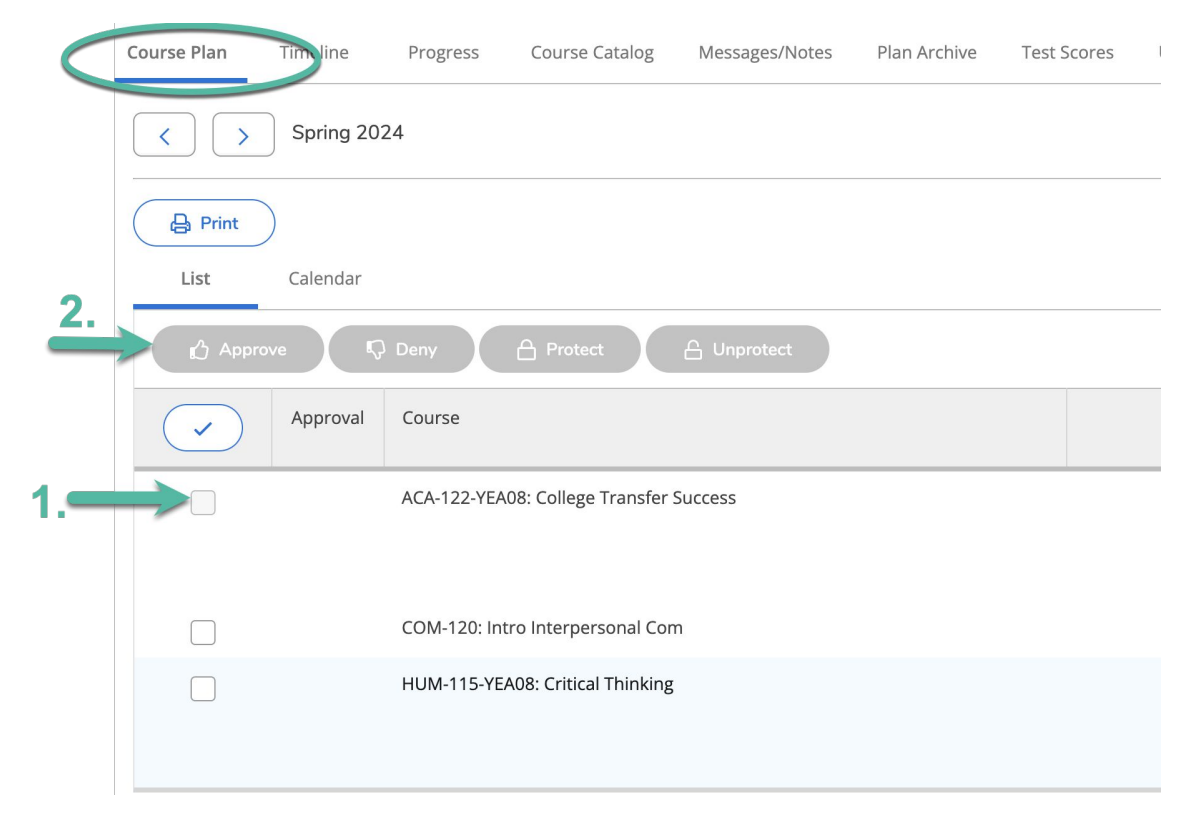

*Note - the Approve button will be grayed out until you select at least one course or section*

#### Protect

If you wish to restrict **a student's** ability to move or change a course, you will want to protect them.

- Select any courses you wish to protect or select all using the check mark at the top)
- Click *Protect*

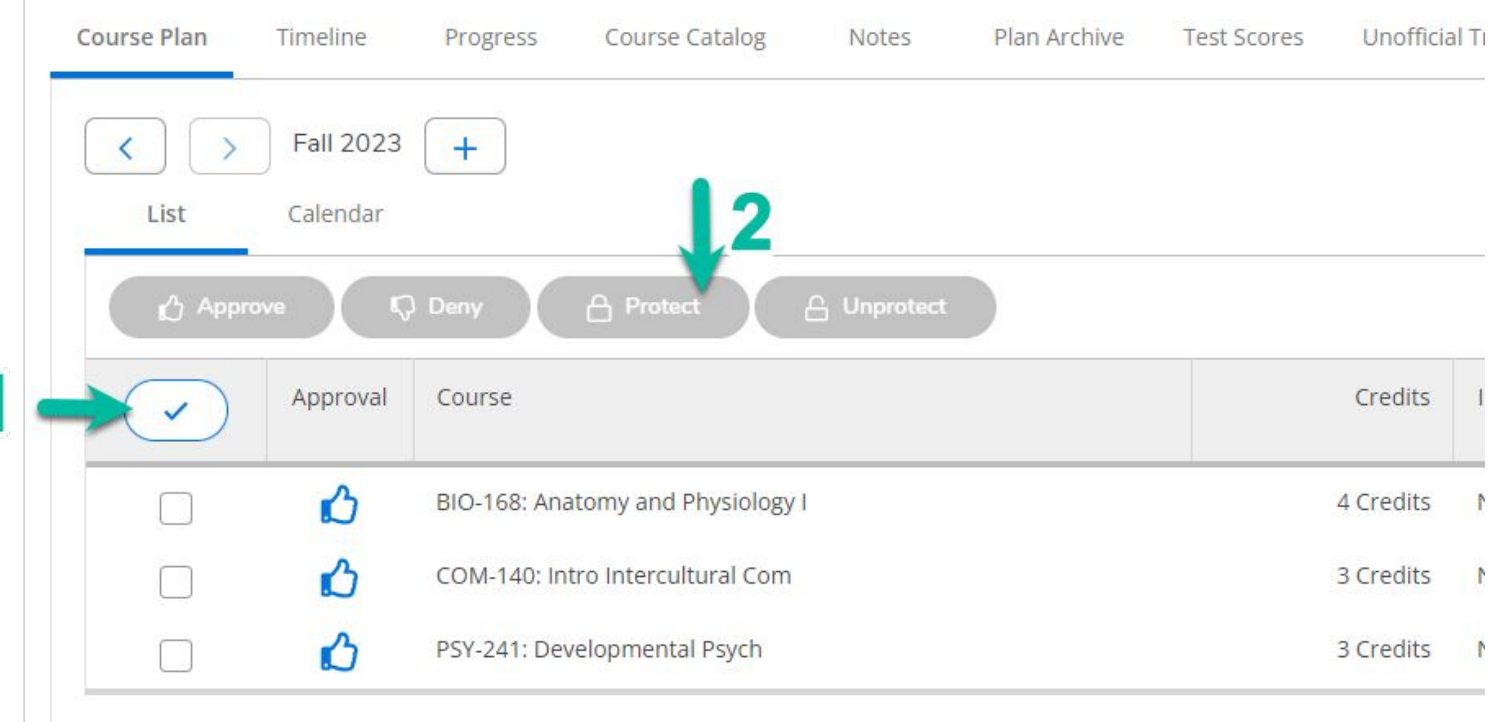

*Note - the Protect button will be grayed out until you approve and select at least one course*

### Approve and / or Protect

*Note - once courses are approved and protected you and your advisees will see icons to indicate their status*

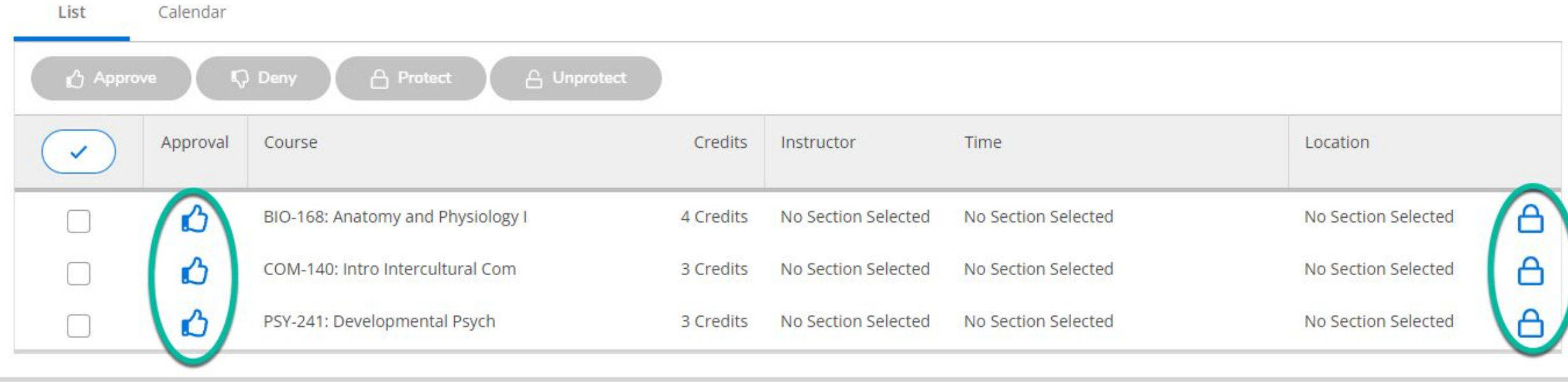

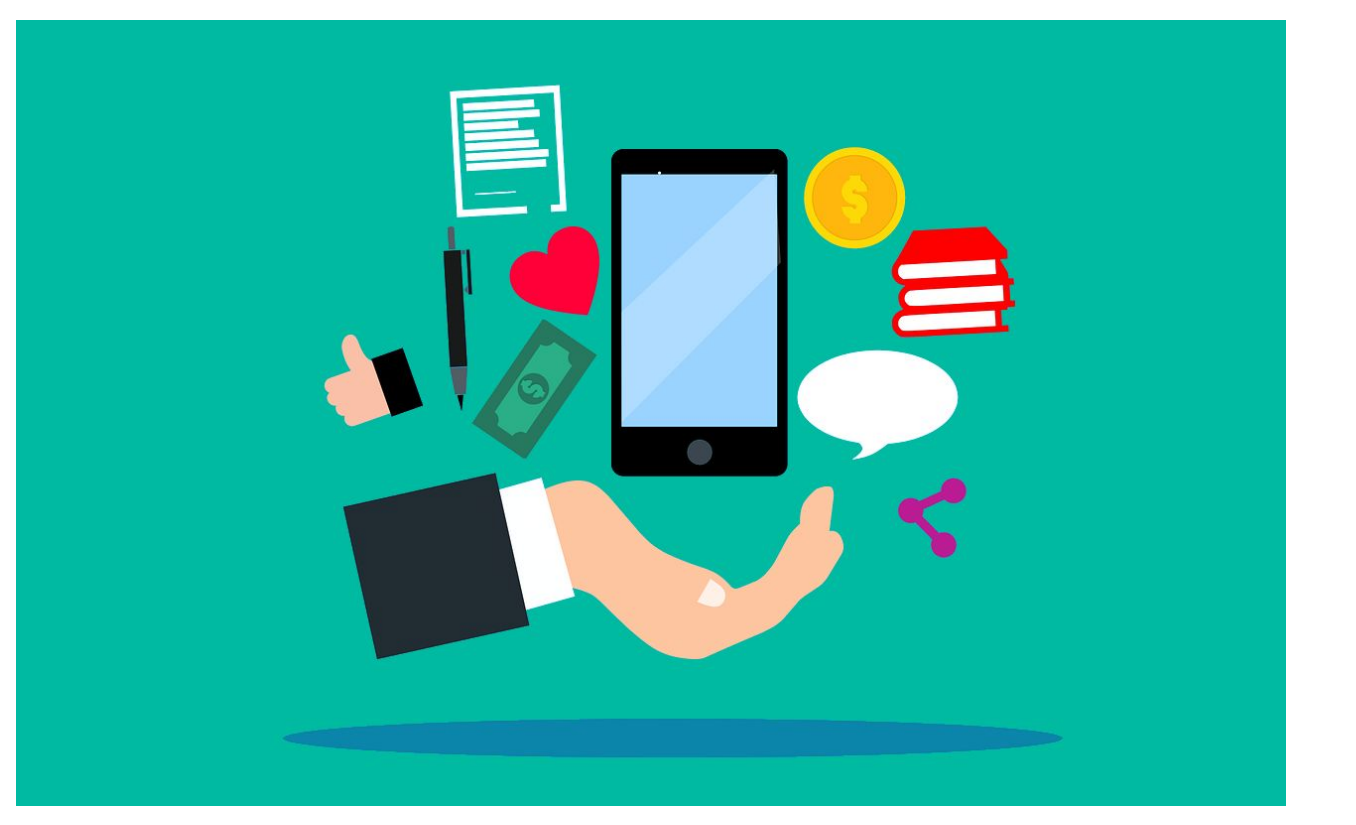

Image by [Mohamed Hassan](https://pixabay.com/users/mohamed_hassan-5229782/?utm_source=link-attribution&utm_medium=referral&utm_campaign=image&utm_content=7289345) from [Pixabay](https://pixabay.com//?utm_source=link-attribution&utm_medium=referral&utm_campaign=image&utm_content=7289345)

Notes and academic plans shared in Self-Service can be viewed by all advisors This process will replace the advising notes process in Aviso

To document advising notes in Self Service.

To add notes:

- On the Messages \ Notes Tab
- Click *Restricted Notes*

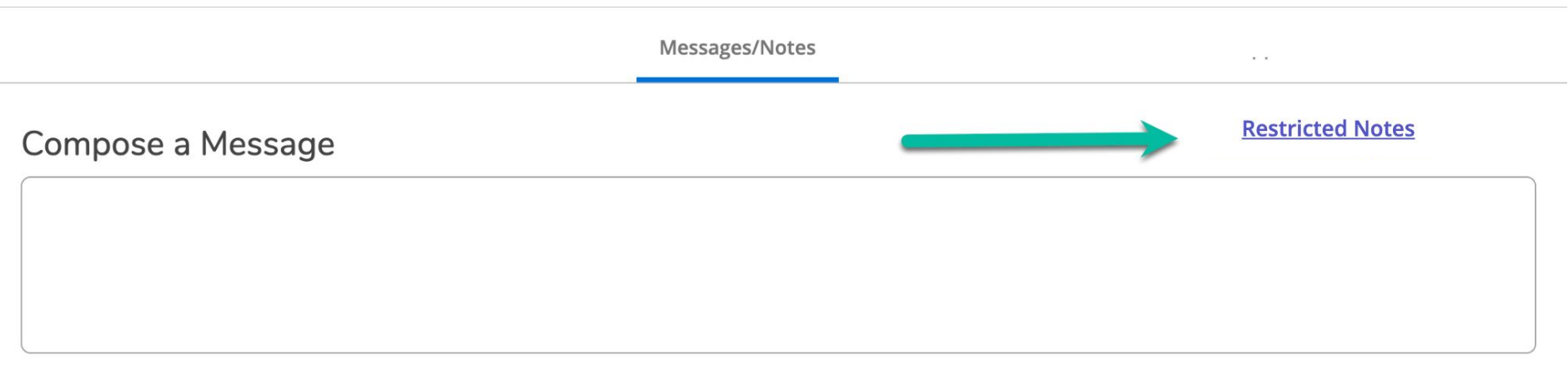

On the Messages \ Notes Tab

- Record details of the sessions (These are hidden from students, but become part of their record)
- *(Please note that these notes will no longer need to be added to Watermark \ Aviso)*
- Click *Save Advisor Note*

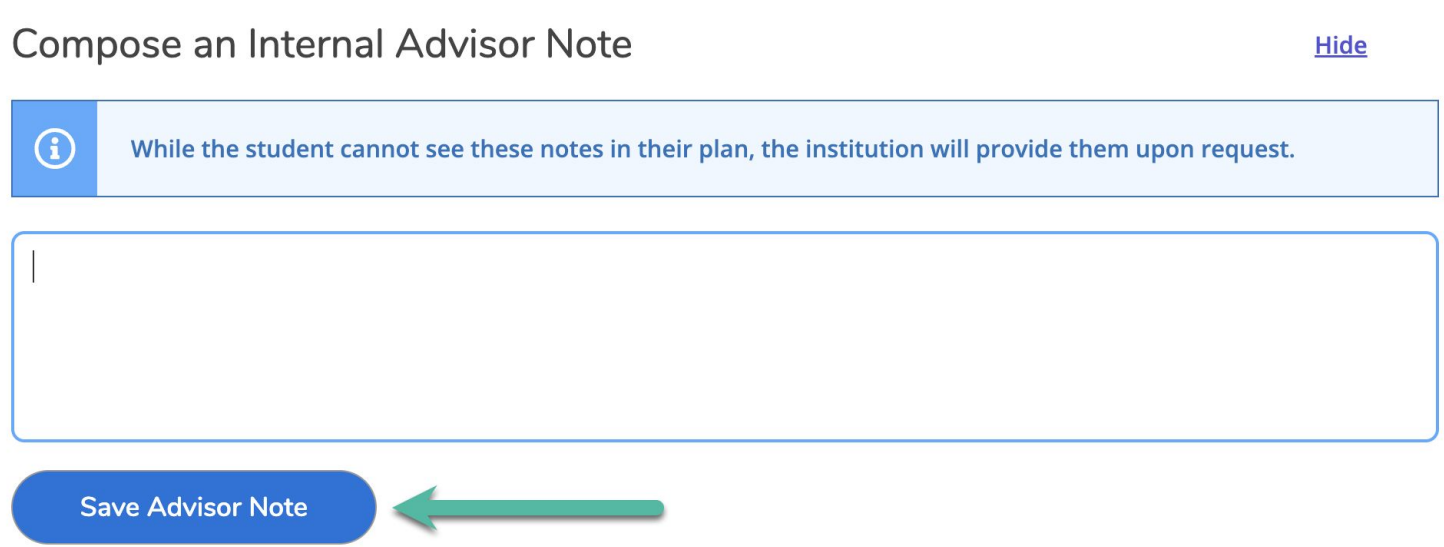

Advisors can/should create an optional record of the advising session using the archive tool

- Archives can be downloaded and emailed to students easily
- Archives create a record of the planning session in case there are questions down the road
- Archives can be especially helpful should a student decide to change programs / advisors

From any tab

- Click the *Review Complete* button
- Choose *Archive* from the pop up message

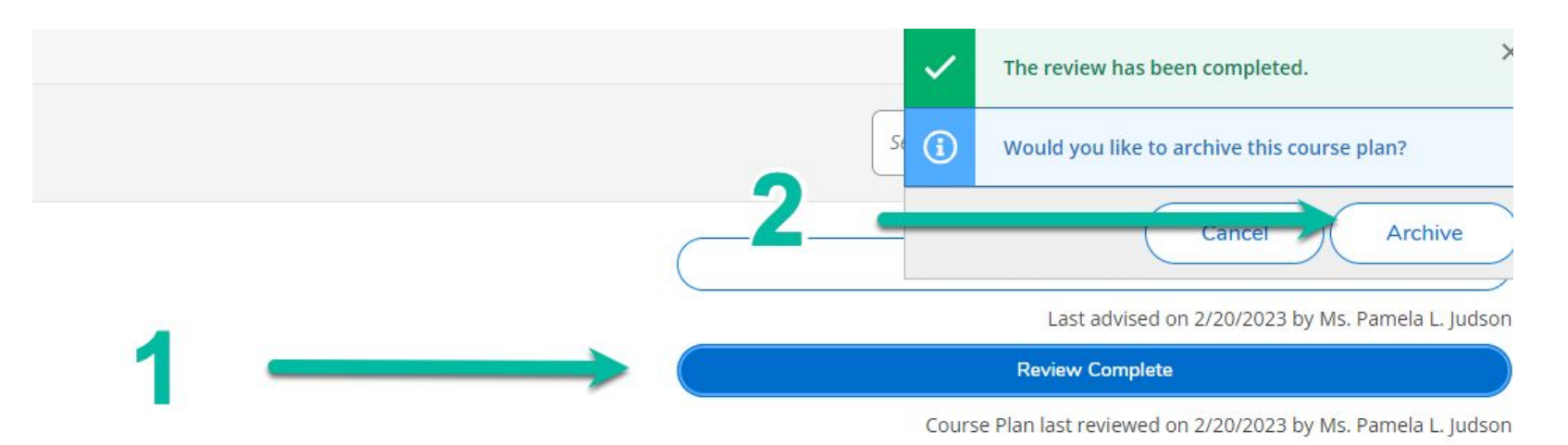

To review courses planned at the prior advising sessions

● Click the *Plan Archive* Tab

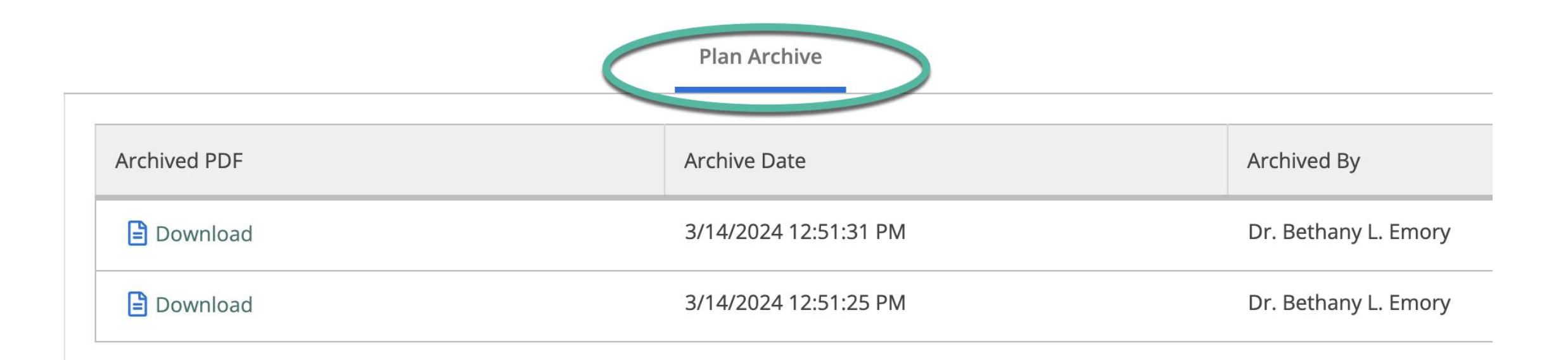

### Allow Registration

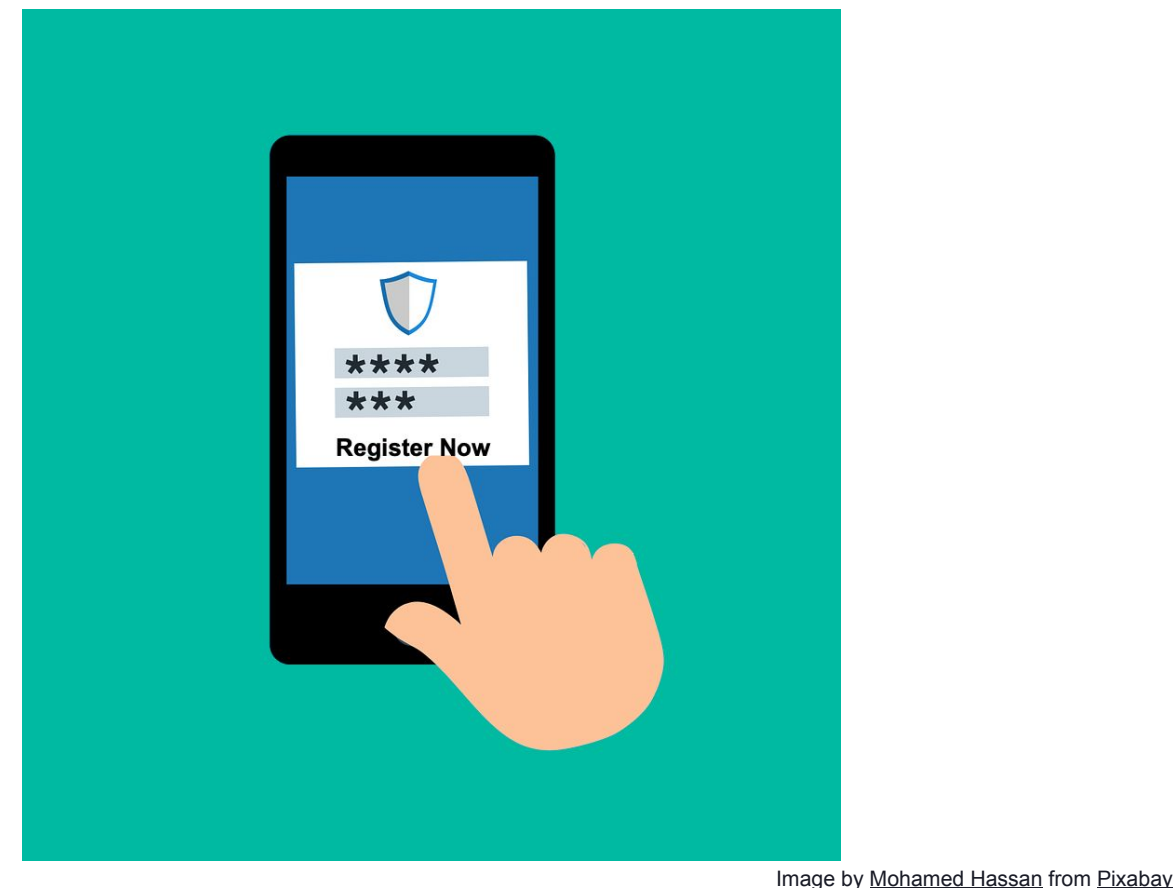

Self Service grants advisor the ability to allow students to self register, or complete the registration process during advising sessions.

### Register (for Advisor chosen Sections)

If you want to register your students for sections (and registration is open), from the *Course Plan* Tab

- Select the Sections to be registered
- Click the *Register Now* button

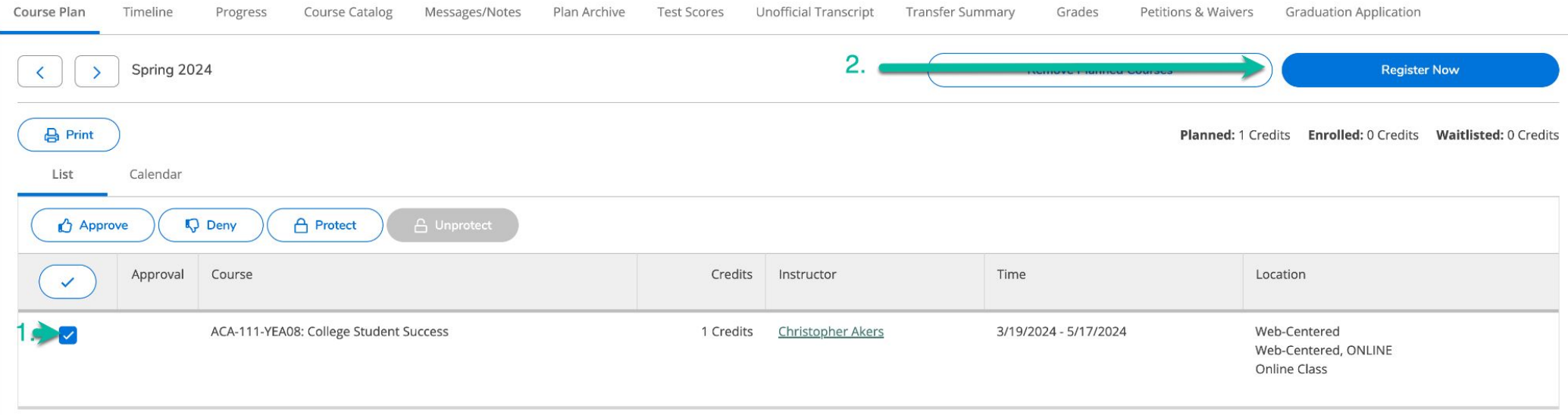

## Register (Opening Access for Student chosen Sections)

If you want to allow students to select and register for sections:

- Open any Tab
- Click *Advisement Complete*
- This will trigger an Email to your advisee that they can register

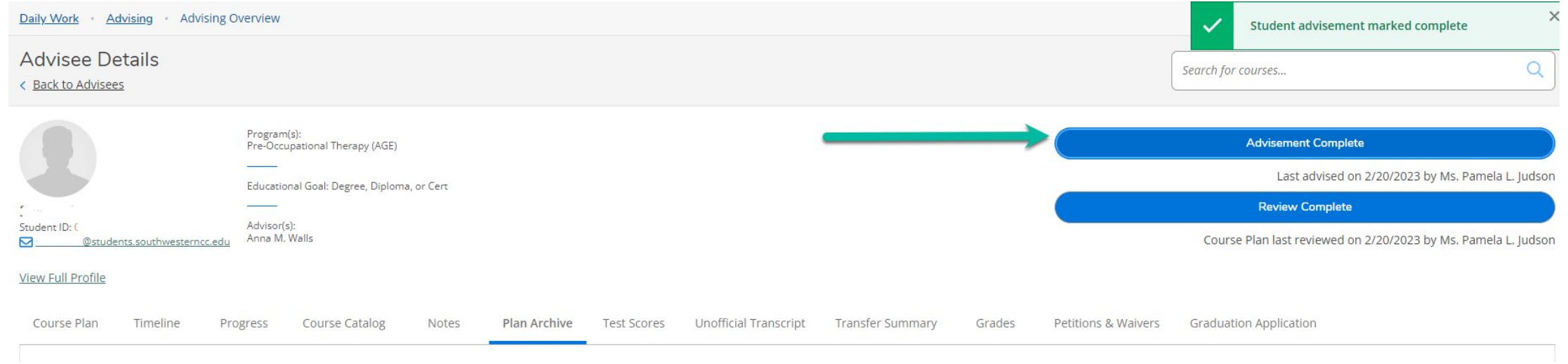

#### *Note - Failing to click this button, will mean students will be unable to register themselves!*

### Tools for Students

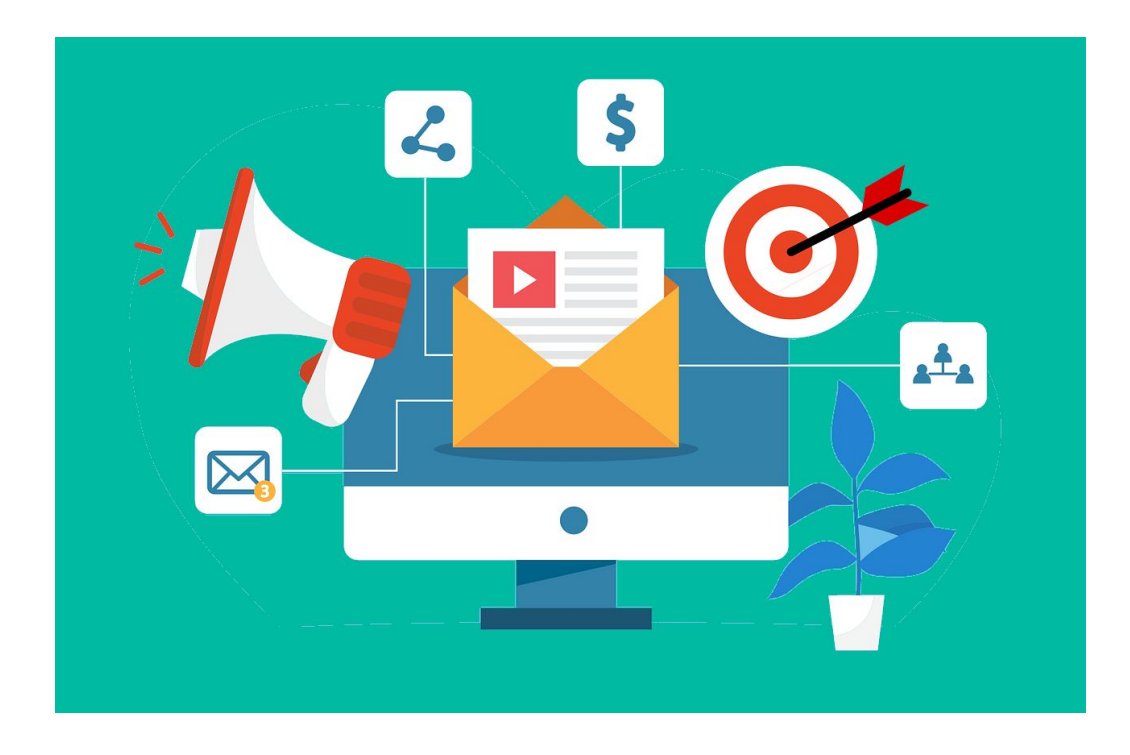

#### Cheat Sheet

Video

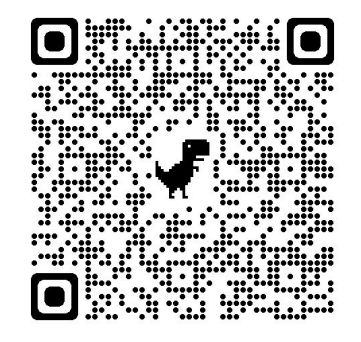

#### The Advising committee will send information to students before Advising Day  $_{41}$

### Frequently Asked Questions

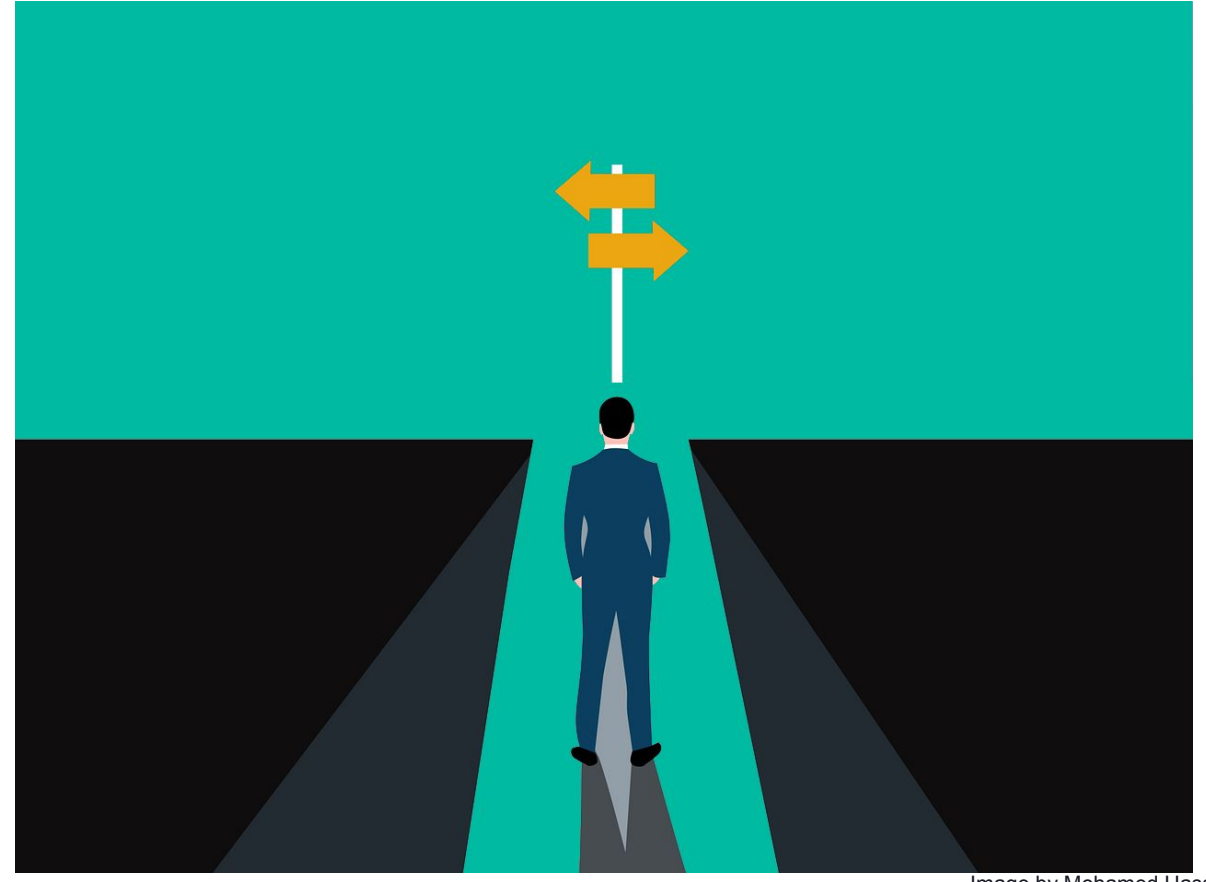

Image by [Mohamed Hassan](https://pixabay.com/users/mohamed_hassan-5229782/?utm_source=link-attribution&utm_medium=referral&utm_campaign=image&utm_content=7289345) from [Pixabay](https://pixabay.com//?utm_source=link-attribution&utm_medium=referral&utm_campaign=image&utm_content=7289345)

### Questions: How do I change courses in the plan?

#### From the *Timeline* tab, either

- Slide a class from one semester to another
- Click on a course and then change the term

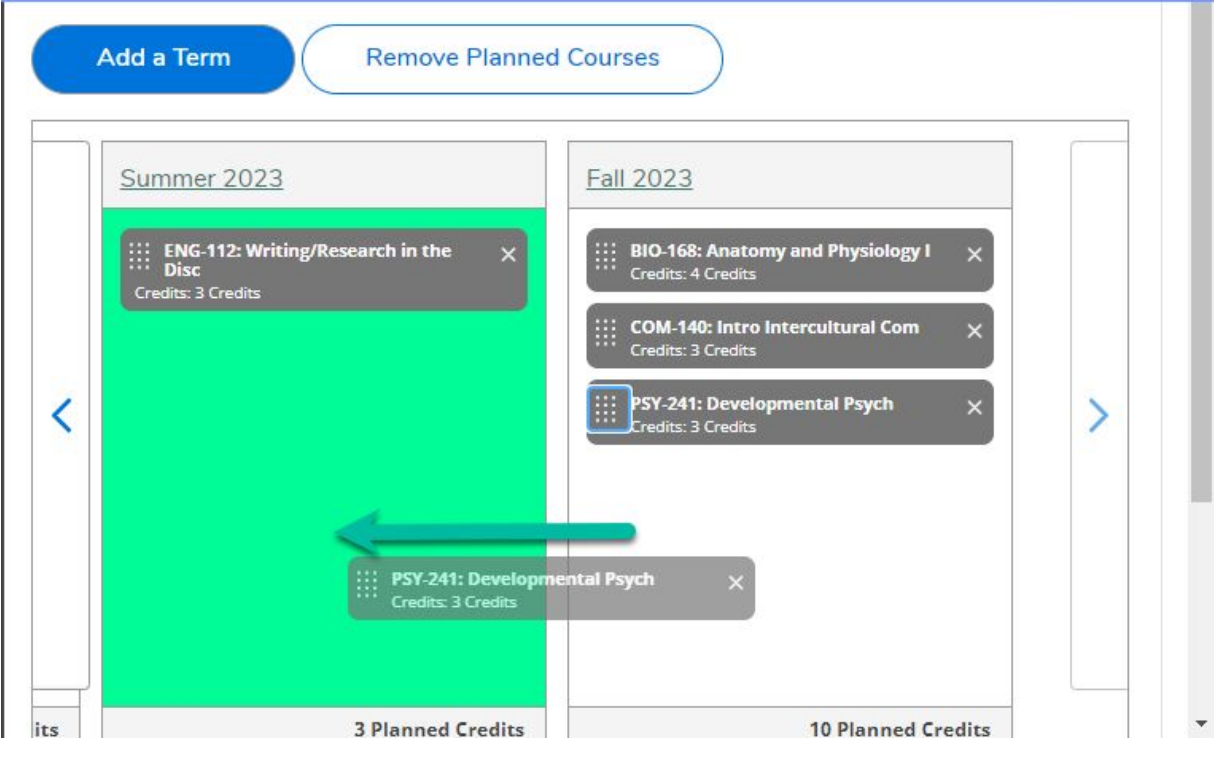

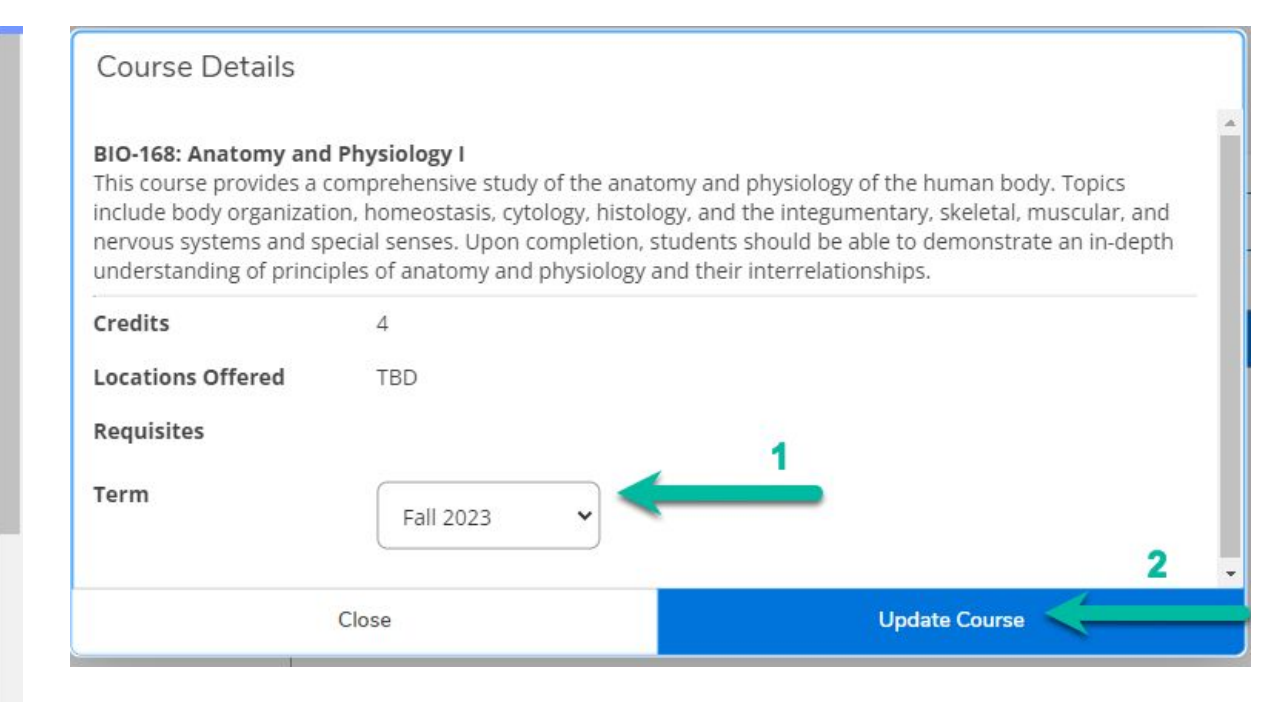

#### *Students can also do this, for any course which has not been protected.* <sup>43</sup>

#### On the *Progress* tab, click *Load Sample Plan*:

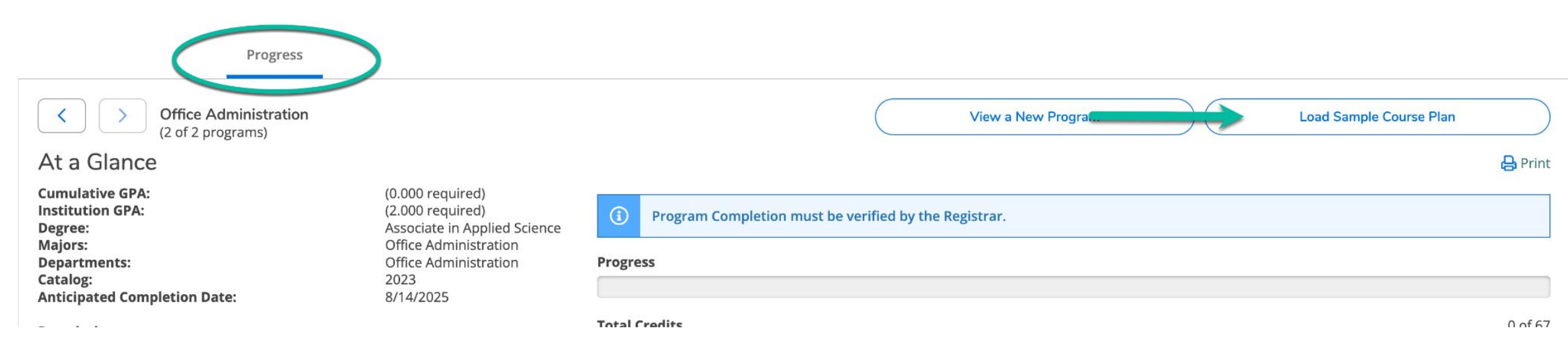

Choose the term the student began or will begin working on the program

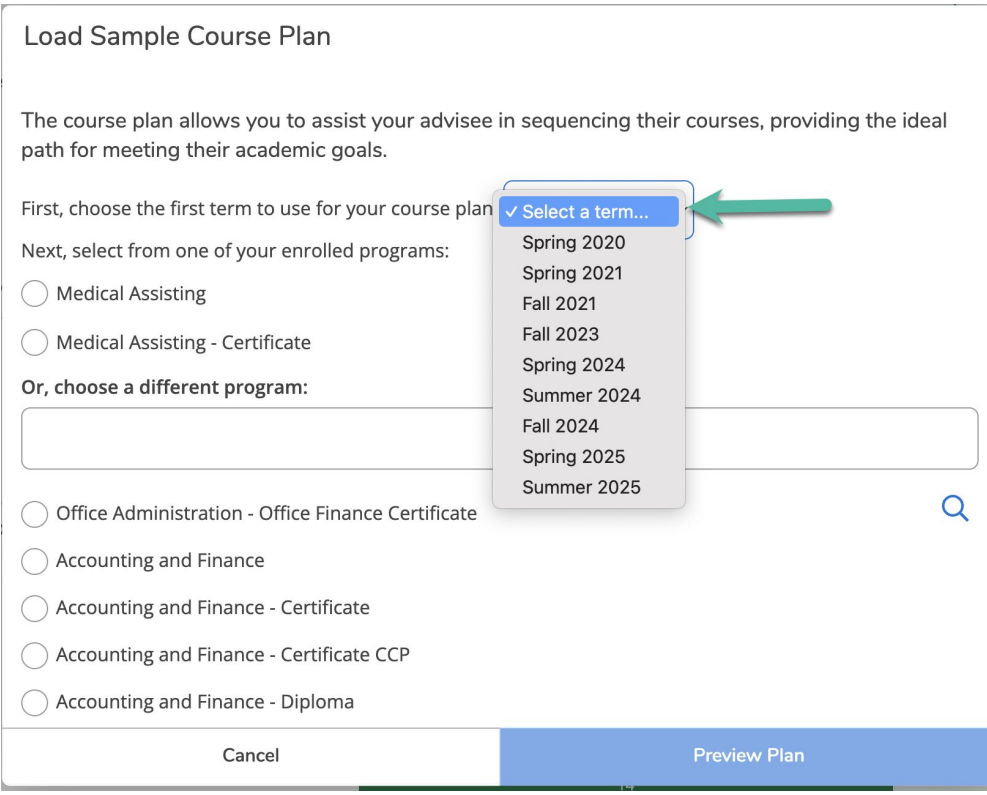

Select the from the active programs at the top, or search for a newly assigned program, then click *Preview Plan*:

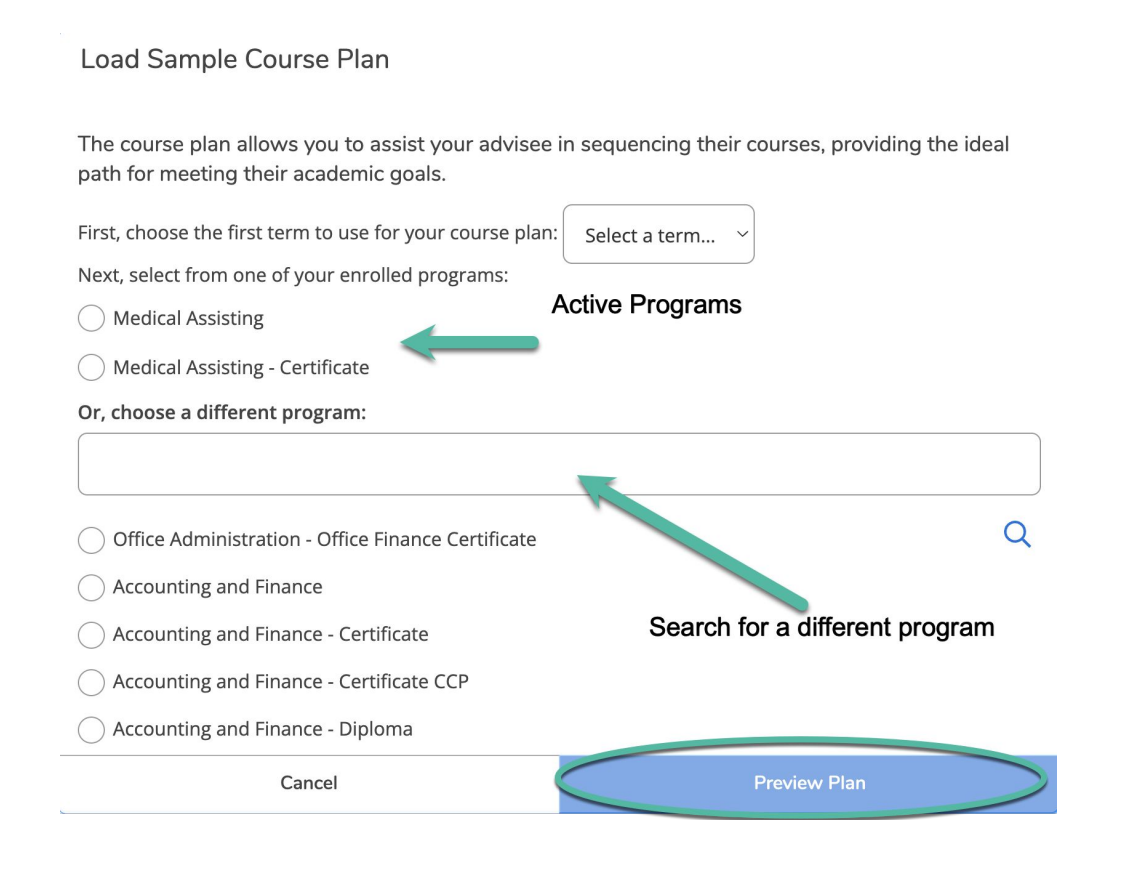

The complete program will appear, indicating courses which have been completed and / or are in progress.

To add the plan temporarily to the timeline click *Load*

#### **Load Sample Course Plan**

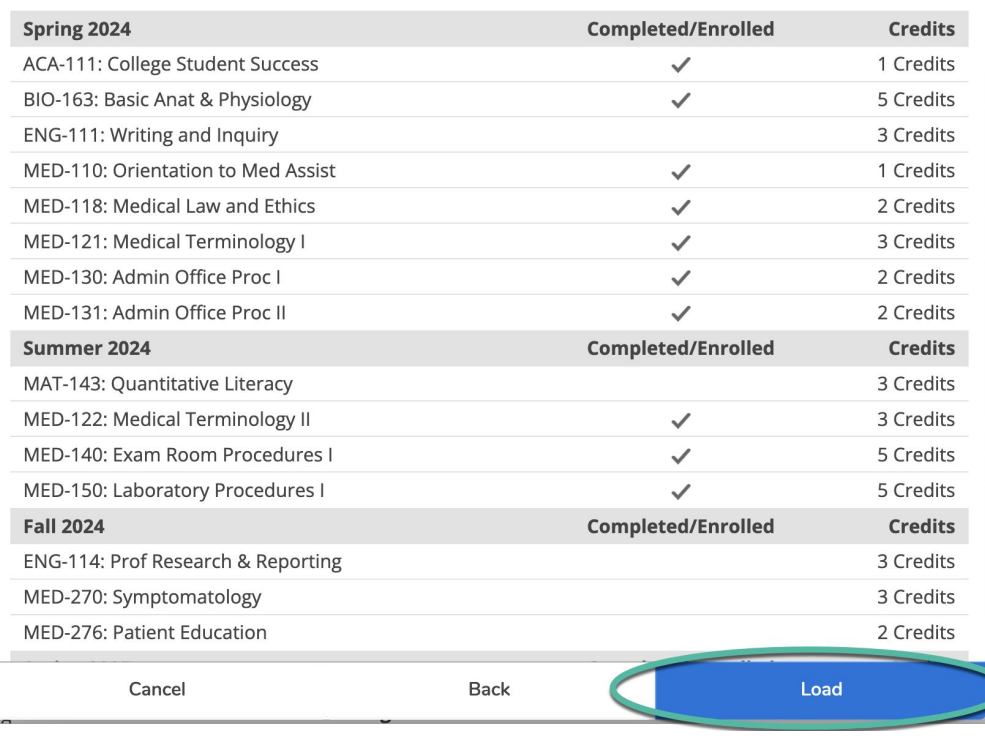

#### Questions - What if a student needs a corequisite class for a course?

Similar to colleague, you will get an error message from the system

• If a student requires a co-requisite course, no registration can be completed until the co-requisite course is added

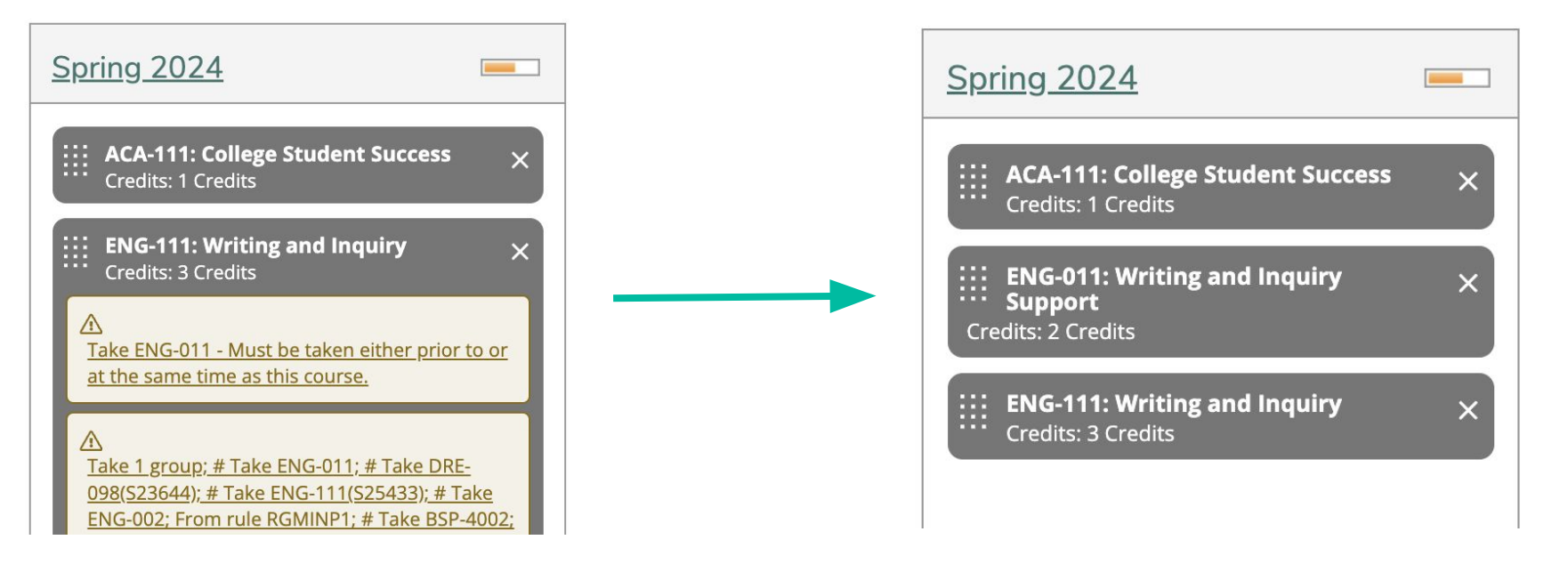

#### Questions - What if a student has not yet met prerequisite requirements for a course?

Similar to colleague, you will get an error message from the system

- If a prerequisite course is required, registration is allowed if a course is in progress.
- The student will be contacted and withdrawn if they do not successfully complete the prerequisite course.

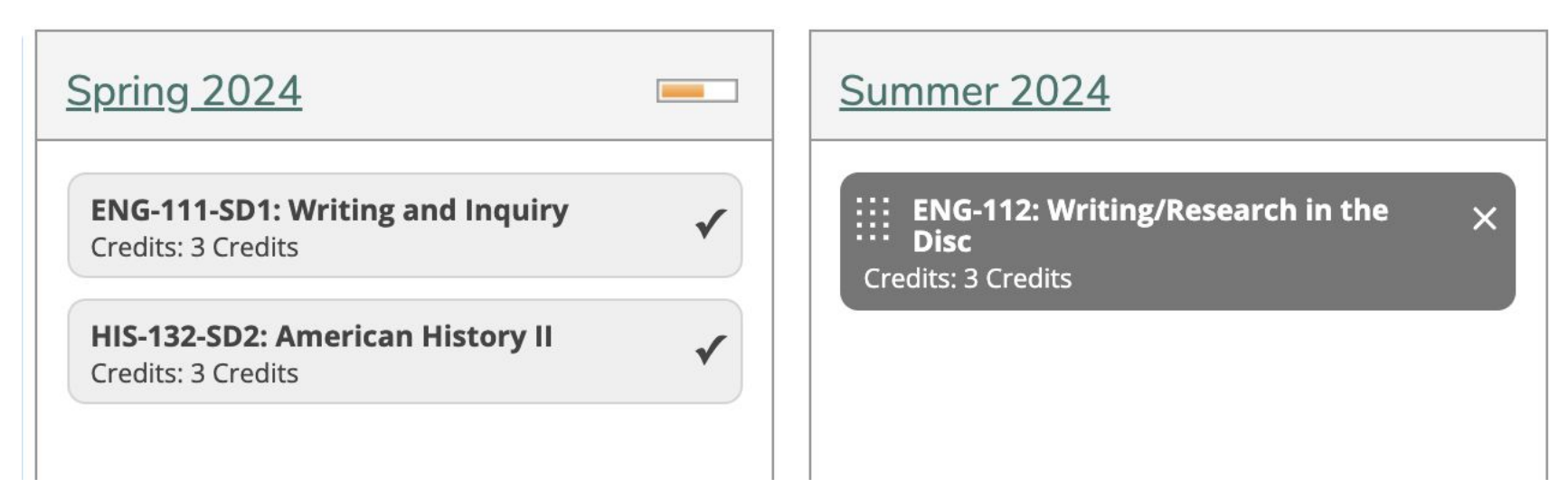

#### Questions - What if a student needs to remove a course from their schedule?

Students and Advisors can delete a section from their schedule, *up until the start date of the class.*

- Click the *Course Plan* Tab
- Click the *Calendar* option
- Click the *Drop* Button

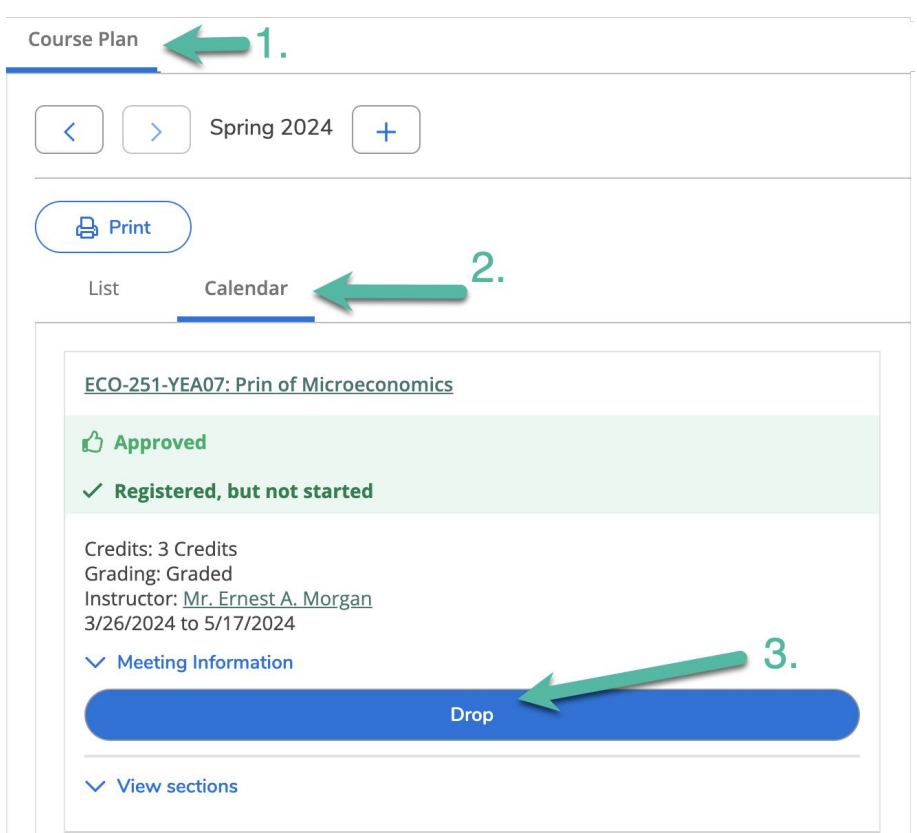

#### Questions - What if a student needs to remove a course from their schedule?

Once a class has begun, **process all drop / adds in Colleague**

• Remember to process the drop and add in the same transaction

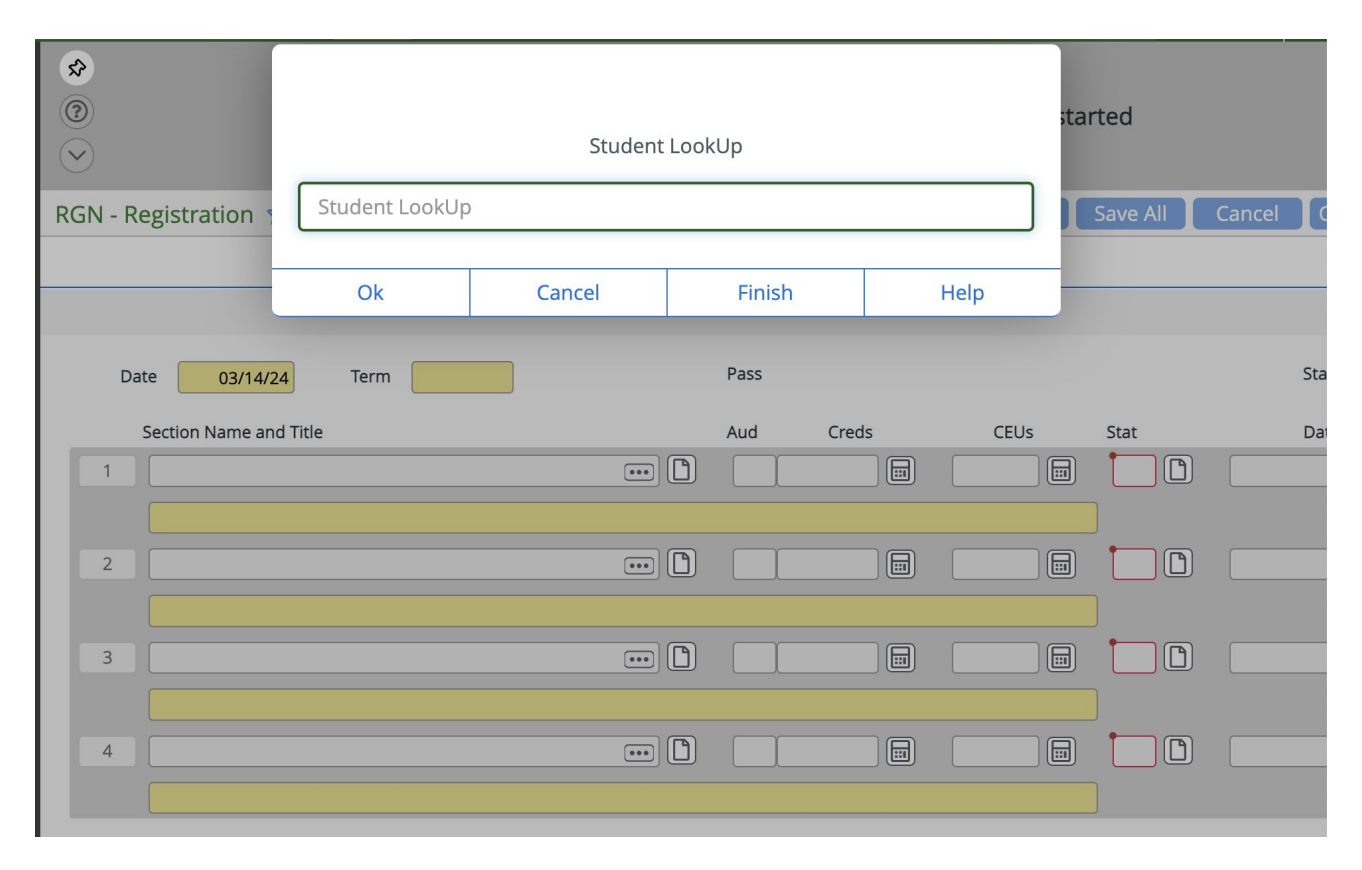

### Questions - How do I print a schedule?

Both advisors and students can print their schedule from the Course Plan area,

- Click *Print* and choose a printer OR
- Click *Print* and choose download PDF for email

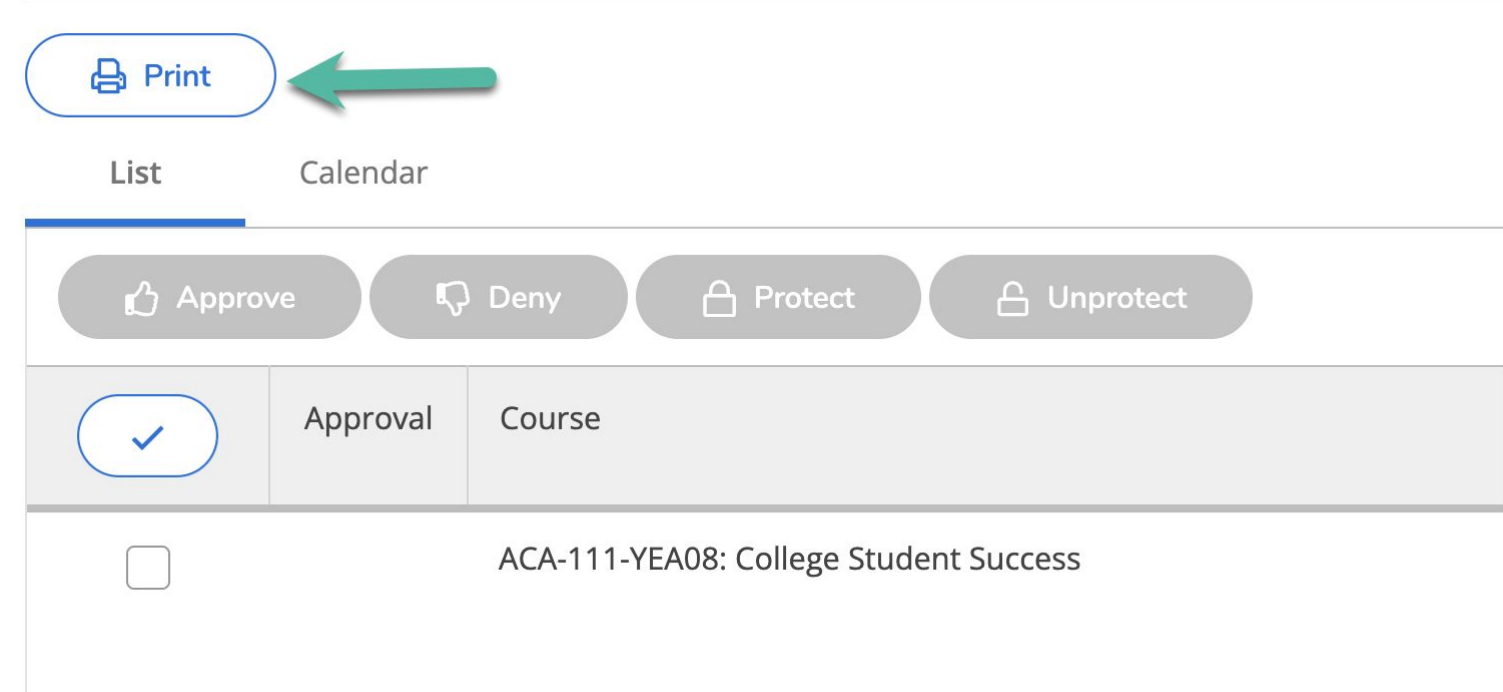